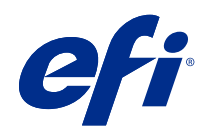

## ComColorExpress FS2100C

# Configuração e instalação

© 2021 Electronics For Imaging, Inc. As informações nesta publicação estão cobertas pelos termos dos Avisos de caráter legal deste produto.

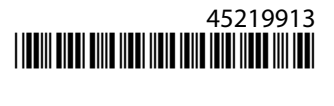

## Conteúdo

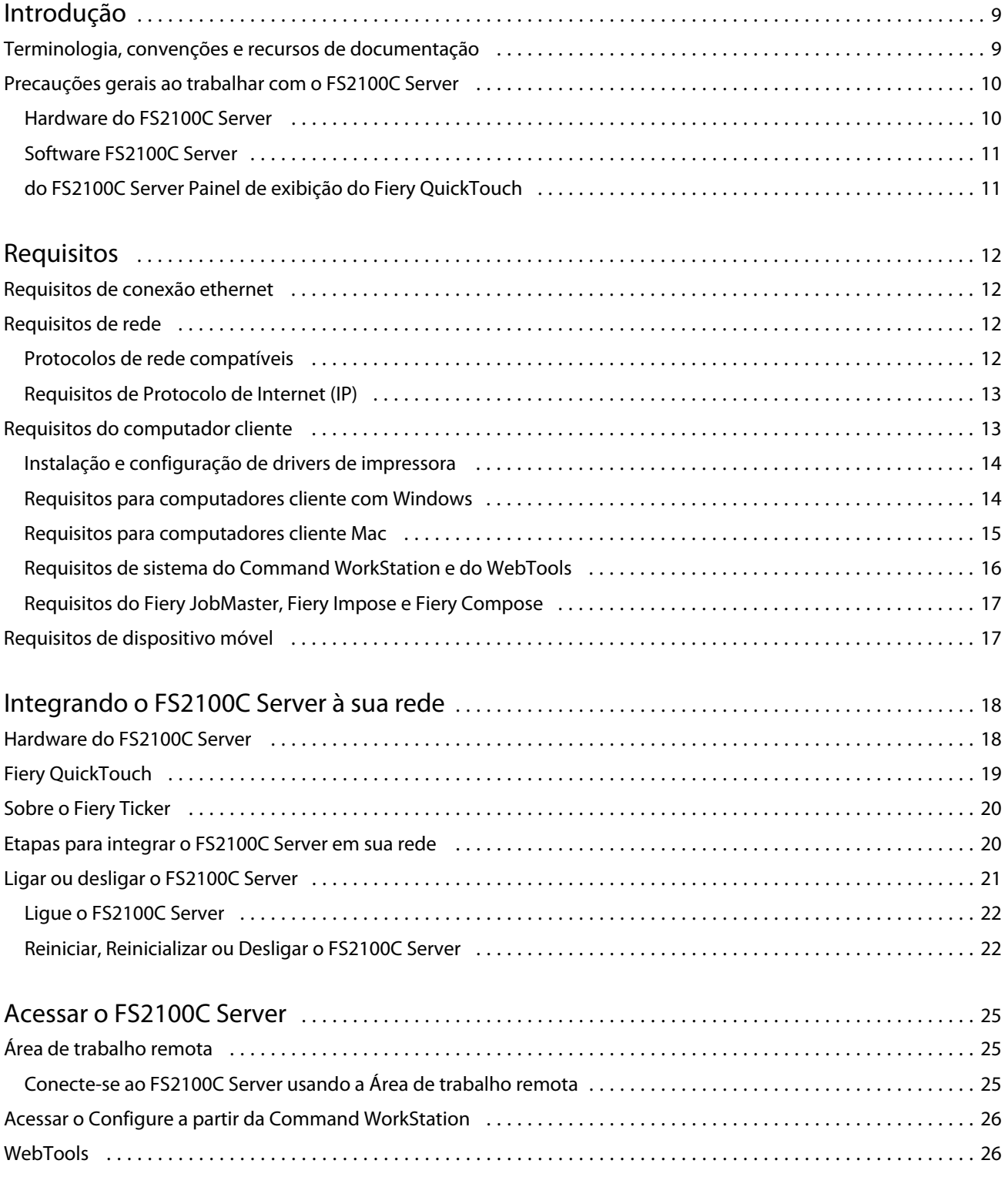

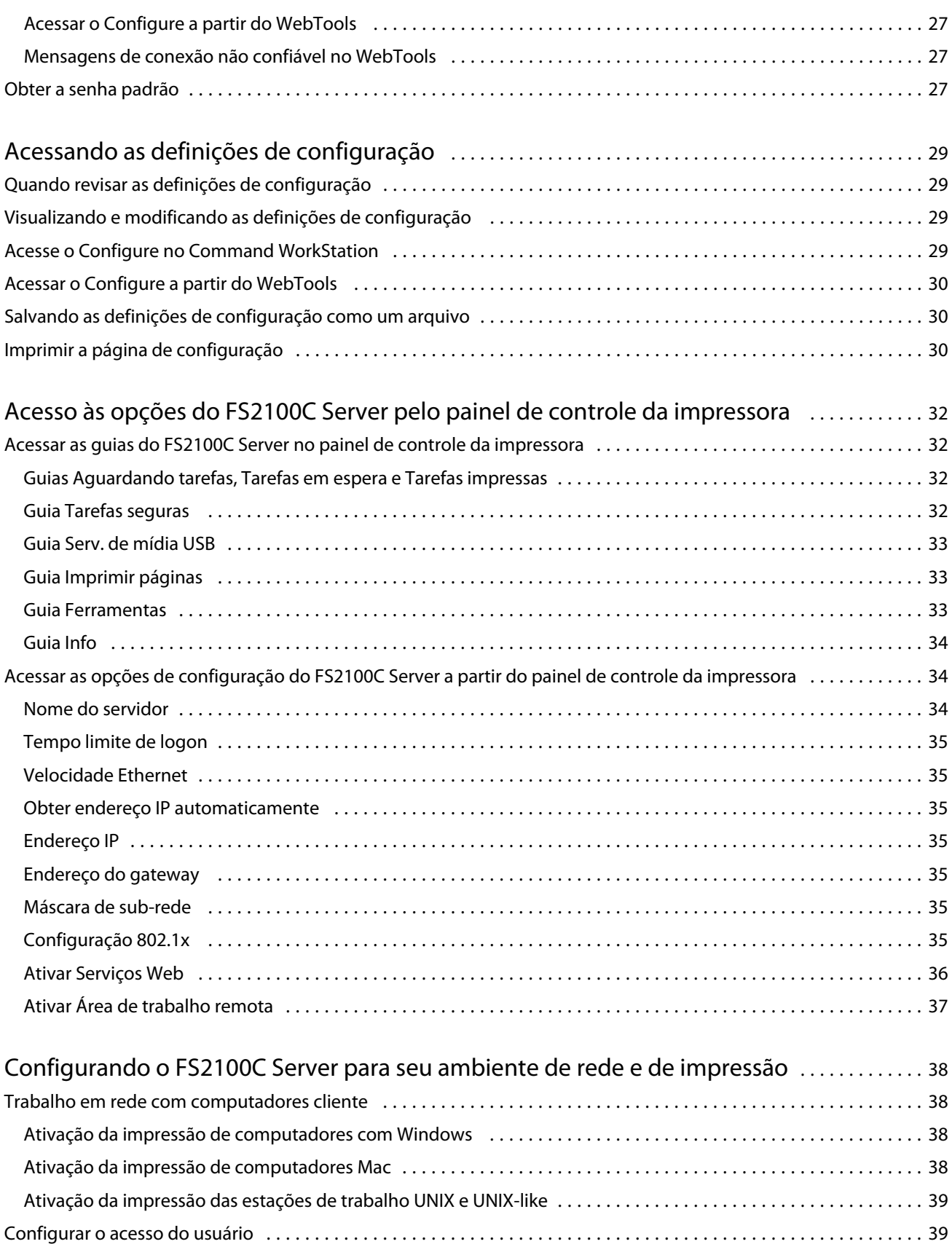

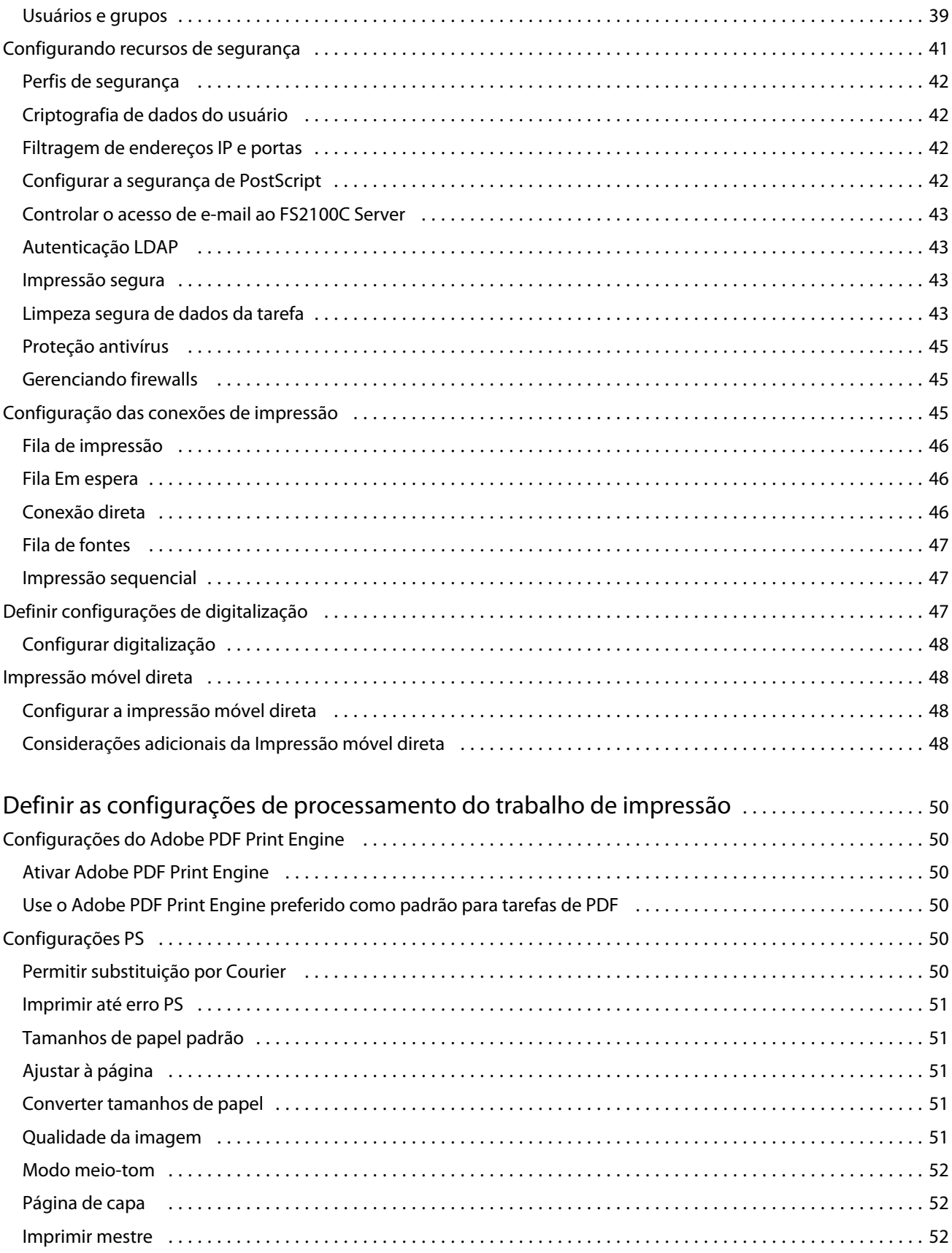

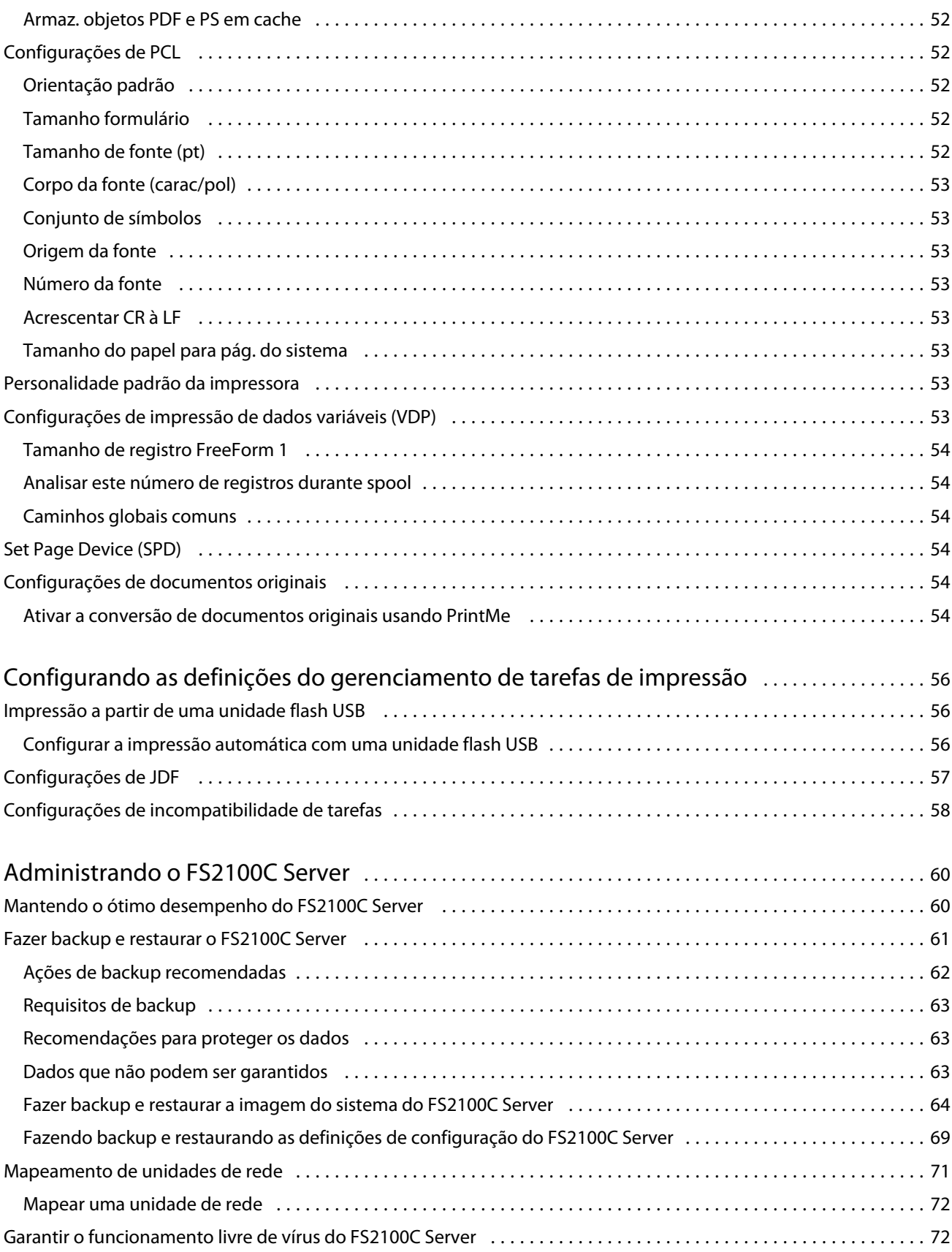

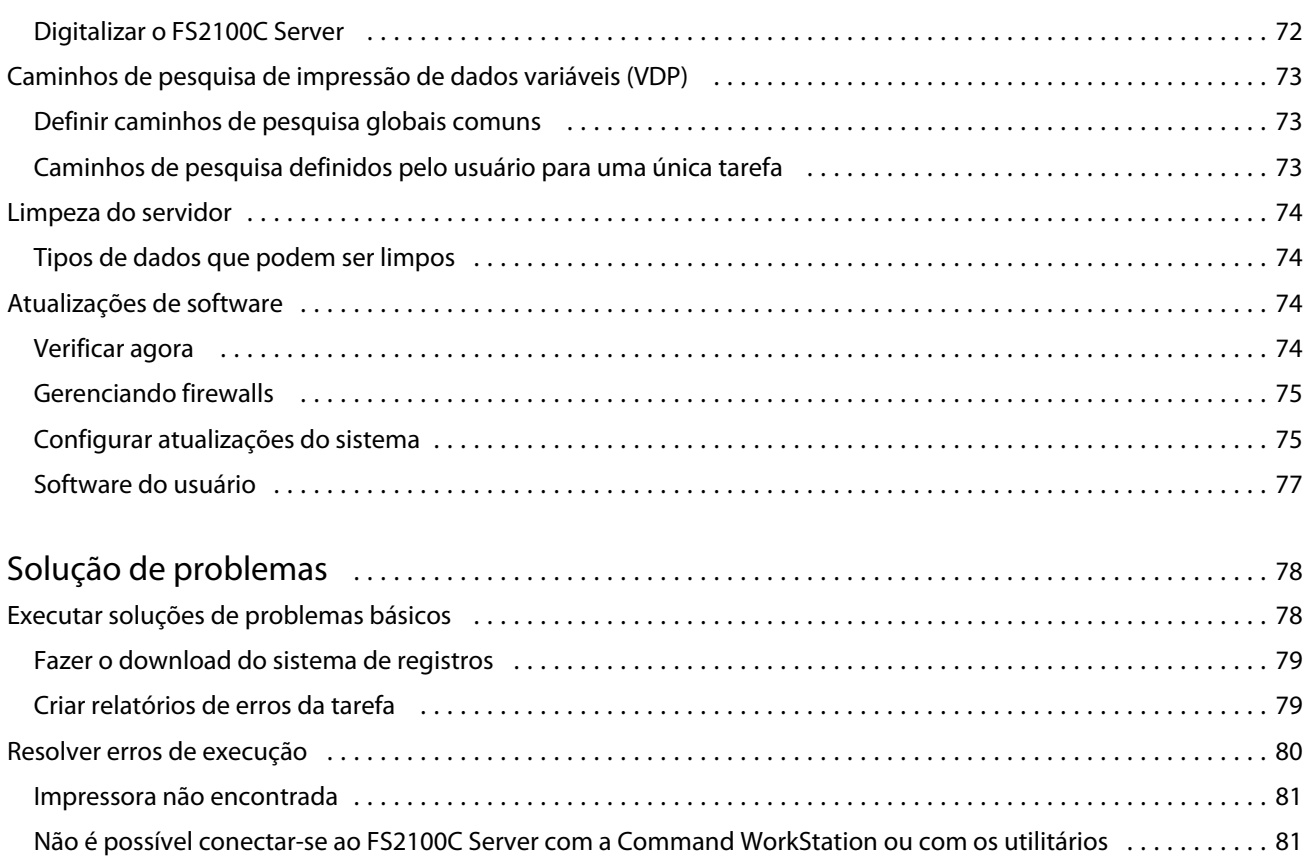

Configuração e instalação Conteúdo 8

## <span id="page-8-0"></span>Introdução

Este documento descreve as tarefas que devem ser concluídas ou coordenadas pelo administrador do ComColorExpress FS2100C.

Os procedimentos neste documento exigem as seguintes condições:

- **•** O FS2100C Server é instalado no local e confirmado como operacional pelo técnico.
- **•** O FS2100C Server é conectado à rede, a uma fonte de energia e à impressora.
- **•** A impressora está ligada e funcionando.

**Nota:** Para obter informações sobre como configurar a impressora, consulte a documentação que a acompanha.

## Terminologia, convenções e recursos de documentação

Este documento usa a seguinte terminologia e convenções para se referir ao ComColorExpress FS2100C, à impressora e aos sistemas operacionais suportados.

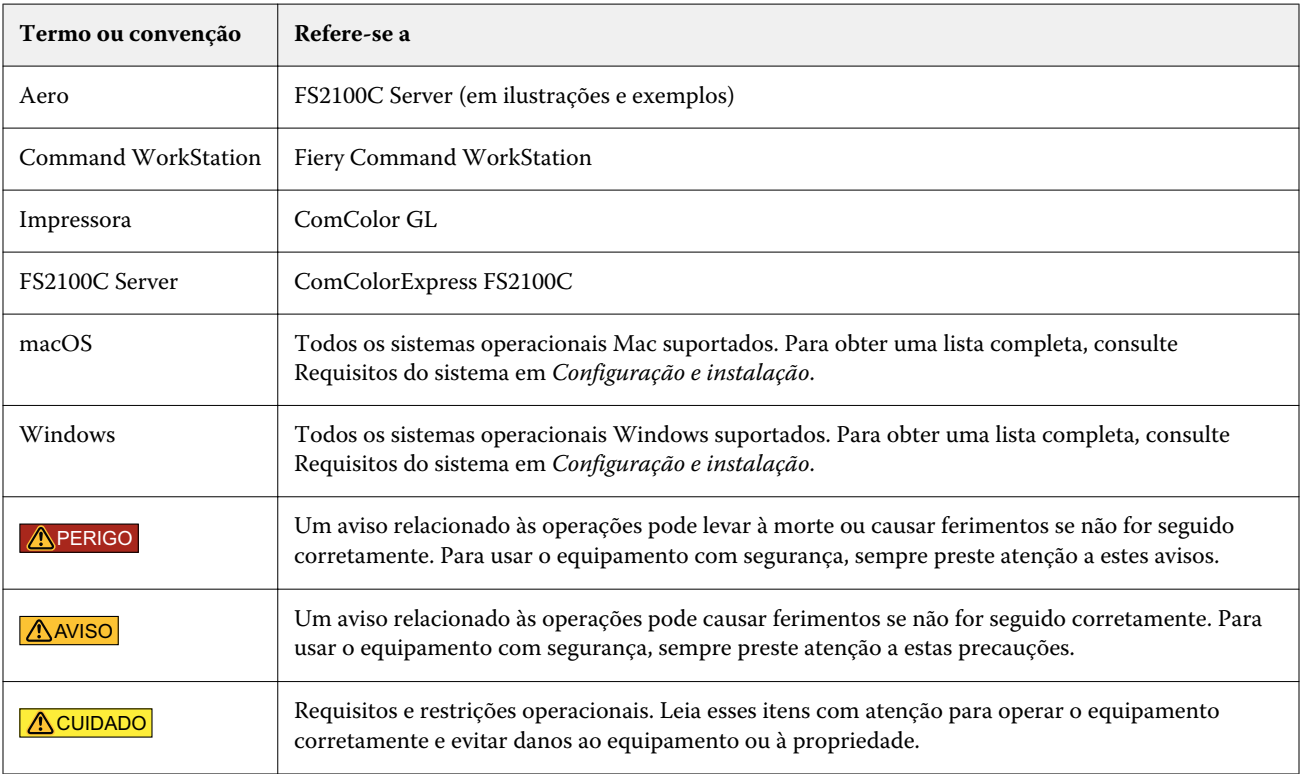

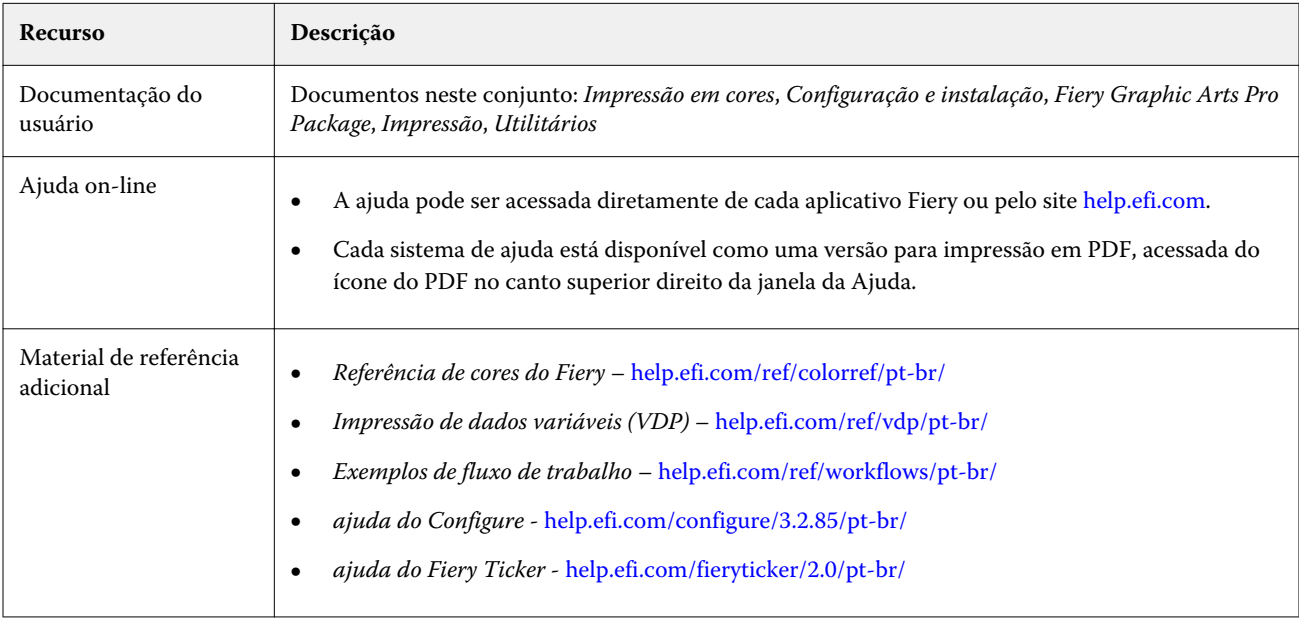

<span id="page-9-0"></span>Os recursos de documentação a seguir estão disponíveis para o ComColorExpress FS2100C.

## Precauções gerais ao trabalhar com o FS2100C Server

## **Hardware do FS2100C Server**

Observe sempre as seguintes precauções para ajudar com a segurança pessoal para prevenir a perda de dados e danos ao equipamento.

- PERIGO Não armazene ou use sprays ou solventes inflamáveis perto do FS2100C Server ou da impressora. Os componentes dentro destas máquinas podem funcionar a uma temperatura suficientemente alta para proporcionar uma fonte de ignição. Armazenar ou usar artigos inflamáveis perto destas máquinas pode causar incêndio ou explosão dos itens.
- PERIGO Nunca coloque nenhum líquido dentro ou perto do FS2100C Server ou da impressora. Derramar líquidos em qualquer uma das máquinas pode causar choques elétricos e danificar a máquina. Se líquido for derramado sobre ou sob uma das máquinas, ou algum objeto cair dentro de uma delas, desconecte imediatamente o cabo de alimentação correspondente, se for seguro fazê-lo.
- **APERIGO** Não remova as capas nem abra o hardware do FS2100C Server de nenhum outro modo. Os cabos e as partes internas do chassi devem ser reparados apenas pelo suporte técnico.
- PERIGO Certifique-se de que o cabeamento de energia permaneça como configurado pelo técnico. O cabo de energia e uma tomada aterrada, corretamente avaliada, devem ser usados. Se for necessário, o cabo deve ser protegido por uma proteção contra sobrecarga, por uma linha condicionadora ou por uma fonte de alimentação ininterrupta (UPS).
- **APERIGO** Não permita que os cabos de alimentação ou os cabos sejam comprimidos ou dobrados em um ângulo acentuado. Disponha os cabos de modo que ninguém pise ou tropece neles acidentalmente.
- <span id="page-10-0"></span><mark>AVISO</mark> Não obstrua os ventiladores do FS2100C Server nem restrinja o fluxo de ar. Deixe espaço em torno de todas as saídas de ar e certifique-se de que nada caia nelas.
- **AVISO** Não faça modificações mecânicas ao sistema. A segurança e conformidade regulatória de equipamentos modificados não podem ser garantidas.

#### **Software FS2100C Server**

- <mark>CUIDADO</mark> Não modifique as configurações do sistema operacional nem instale aplicativos de terceiros no FS2100C Server, a menos que essas ações sejam especificamente recomendadas pelo suporte técnico. No entanto, você pode instalar o software antivírus.
- <mark>CUIDADO</mark> | Não desative o Firewall do Windows no FS2100C Server. Se você o fizer, resultados inesperados poderão ocorrer. O Firewall do Windows é ativado por padrão.

#### **do FS2100C Server Painel de exibição do Fiery QuickTouch**

Observe as seguintes precauções para evitar danos no FS2100C Server do Fiery QuickTouch:

<mark>AVISO</mark> Manipule o monitor do FS2100C Server com cuidado. Se o monitor quebrar e o cristal líquido vazar, evite o contato. Se você entrar em contato com o cristal líquido, lave imediatamente a pele com água e sabão.

<mark>CUIDADO</mark> | Não pressione a superfície do monitor do FS2100C Server. Pressionar excessivamente o monitor faz com que ele mude de cor.

<mark>CUIDADO </mark> Para limpar a superfície da janela LCD, utilize um pano macio umedecido com limpador de lentes e espelhos. Usar quaisquer outros solventes, incluindo água, pode danificar o polarizador no monitor.

## <span id="page-11-0"></span>**Requisitos**

O sistema operacional no FS2100C Server é Windows 10.

## Requisitos de conexão ethernet

A porta de rede do FS2100C Server suporta as velocidades padrão de rede Ethernet e as categorias de cabo listadas na tabela a seguir.

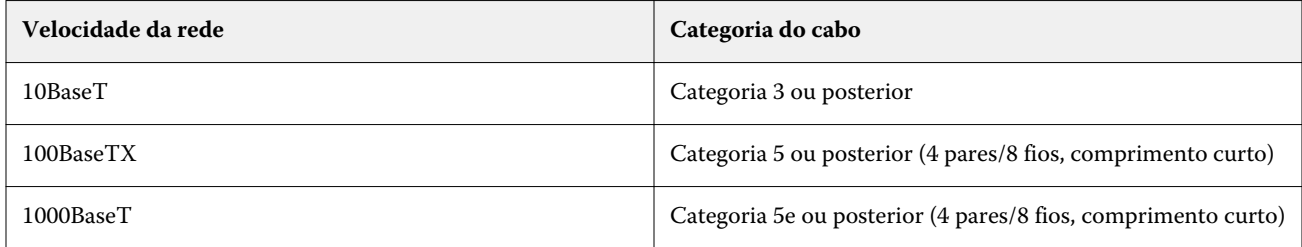

A porta de rede suporta as seguintes especificações do cabo Ethernet:

**•** Cabo reto (cabo patch)

## Requisitos de rede

Quando conectado a uma rede, o FS2100C Server comporta-se como uma impressora conectada em rede. Conectar a uma rede ativa permite que o FS2100C Server consulte a rede por zonas, servidores e filas com base em servidores.

O FS2100C Server é compatível com TCP/IP e UDP/IP (IPv4 ou IPv6), junto com vários outros protocolos.

É preciso ter acesso à Internet para que o FS2100C Server acesse recursos como a ajuda on-line e atualizações automáticas do software.

## **Protocolos de rede compatíveis**

O FS2100C Server é compatível com vários protocolos de rede. Os computadores clientes que não têm qualquer um dos protocolos compatíveis podem enviar tarefas de impressão através de um servidor de impressão que tem um protocolo suportado.

O FS2100C Server pode processar protocolos simultâneos na mesma conexão. Ele alterna automaticamente para o protocolo correto e lida com conexões simultaneamente.

<span id="page-12-0"></span>O FS2100C Server aceita TCP/IP e UDP/IP (IPv4 ou IPv6), incluindo:

**•** Bonjour

**Nota:** O Bonjour permite que o FS2100C Server atue como uma impressora Bonjour ao se comunicar com computadores Mac.

- **•** DHCP
- **•** FTP
- **•** HTTP
- **•** IMAP
- **•** LDAP
- **•** NetBios sobre TCP/IP (NBT)
- **•** SSL/TLS (SSL3.0 ou inferior e TLS 1.1 ou inferior não são compatíveis)

#### **AppleTalk (compatível apenas com download de fontes)**

Ativar esta configuração permite que os computadores clientes com Mac usem o AppleTalk para fazer download de fontes no FS2100C Server.

### **Requisitos de Protocolo de Internet (IP)**

O FS2100C Server requer:

- **•** Endereço IP exclusivo (IPv4 ou IPv6)
- **•** Máscara de sub-rede
- **•** Endereço do gateway

Você pode inserir estes itens manualmente ou usar o protocolo DHCP para atribuí-los de forma dinâmica. Certifique-se que o nome e o endereço do FS2100C Server estejam listados no servidor de nome de domínio (DNS) ou banco de dados do nome de host usado por seu sistema.

**Nota:** Não use os seguintes endereços de rede na rede local: 192.168.255.xxx, 172.16.255.xxx, e 10.255.255.xxx Estes endereço são usados para comunicação entre o FS2100C Server e a impressora.

## Requisitos do computador cliente

O software de utilitários do FS2100C Server, os drivers de impressora e a ajuda on-line são compatíveis com computadores clientes Windows e Mac.

**Nota:** O software de utilitários e os Drivers de impressora são compatíveis com monitores com resolução 4K (4096 × 2160).

## <span id="page-13-0"></span>**Instalação e configuração de drivers de impressora**

Antes de imprimir por meio de um computador cliente no FS2100C Server, você deve primeiro instalar um driver de impressora em cada computador cliente e, depois, configurá-los para incluir as opções instaladas no FS2100C Server e na impressora.

Depois de instalar e configurar os drivers de impressora, será possível imprimir no FS2100C Server com qualquer aplicativo em um computador cliente.

Para obter mais informações sobre como instalar drivers de impressora, inclusive em outros sistemas operacionais, consulte *Impressão*, que faz parte do conjunto de documentação do usuário.

### **Requisitos para computadores cliente com Windows**

Os utilitários do FS2100C Server e drivers de impressora suportam sistemas operacionais Windows padrão e especificações do sistema.

#### **Sistemas operacionais compatíveis com computadores Windows**

O pacote de serviço mais recente do Windows para o seu sistema operacional é necessário.

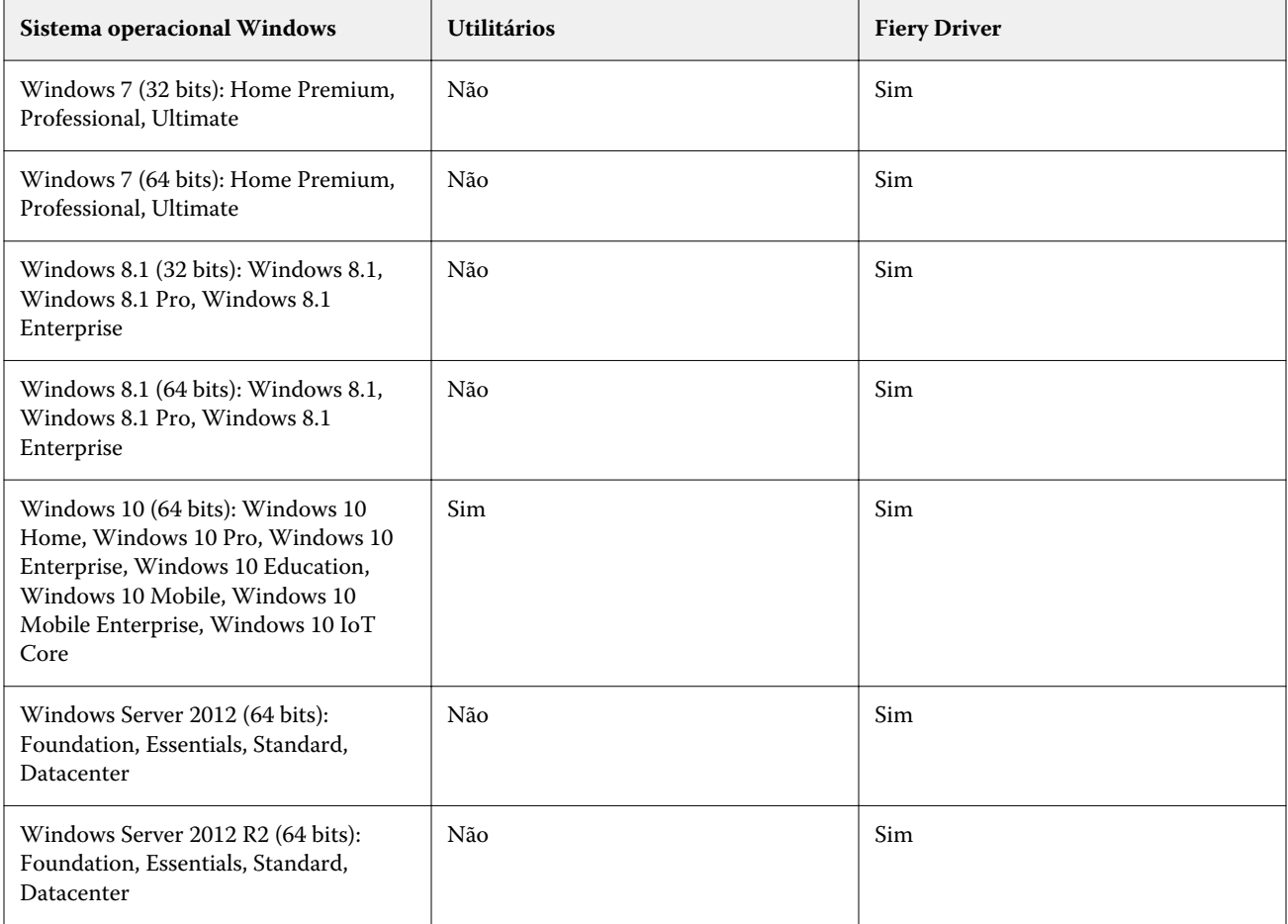

<span id="page-14-0"></span>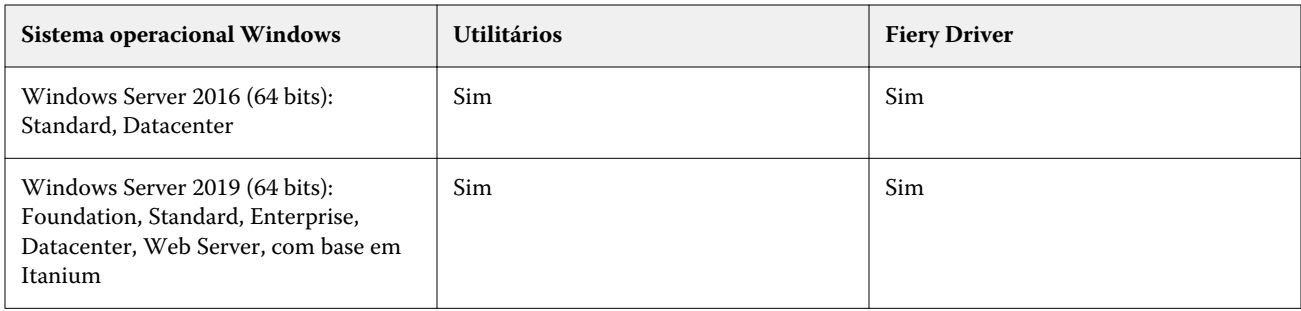

#### **Requisitos do sistema para computadores cliente com Windows**

A tabela a seguir lista as especificações do sistema necessárias para instalar e usar aplicativos de utilitários do FS2100C Server (com exceção do Command WorkStation) e drivers de impressora em computadores clientes Windows.

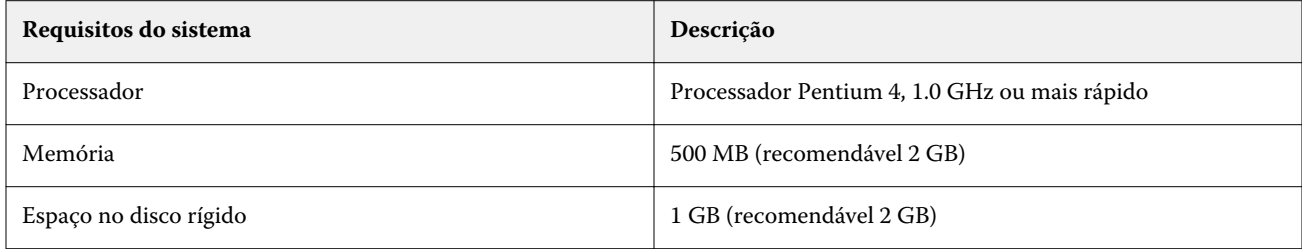

## **Requisitos para computadores cliente Mac**

Os utilitários e drivers de impressora do FS2100C Server suportam os sistemas operacionais Mac padrão e especificações do sistema.

#### **Sistemas operacionais compatíveis com computadores Mac**

O suporte para versões do macOS exige computadores Mac com processador Intel ou M1.

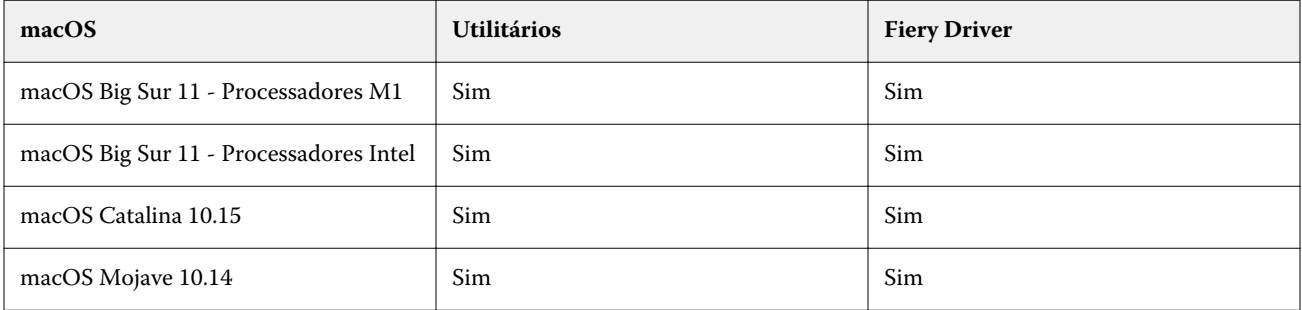

#### <span id="page-15-0"></span>**Requisitos do sistema para computadores cliente com Mac**

A tabela a seguir lista as especificações do sistema necessárias para instalar e usar aplicativos de utilitários do FS2100C Server (com exceção do Command WorkStation) e drivers de impressora em computadores clientes Mac.

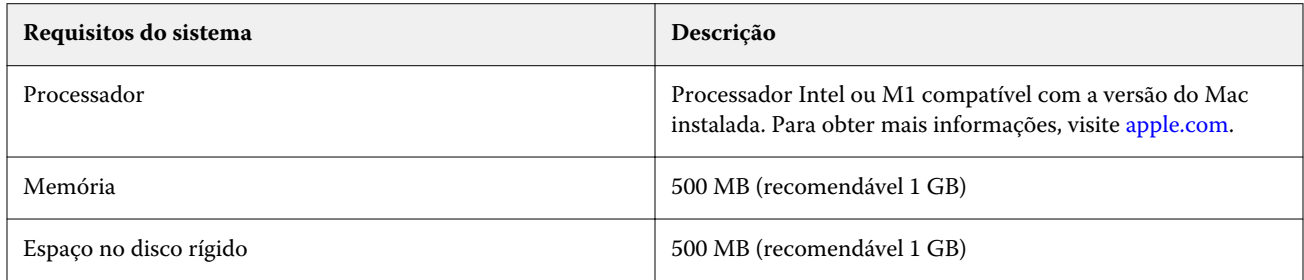

## **Requisitos de sistema do Command WorkStation e do WebTools**

As seguintes especificações são necessárias para instalar e usar a Command WorkStation ou o WebTools em um computador cliente.

**Nota:** O FS2100C Server é compatível com a Command WorkStation e o WebTools por padrão (nenhuma configuração é exigida).

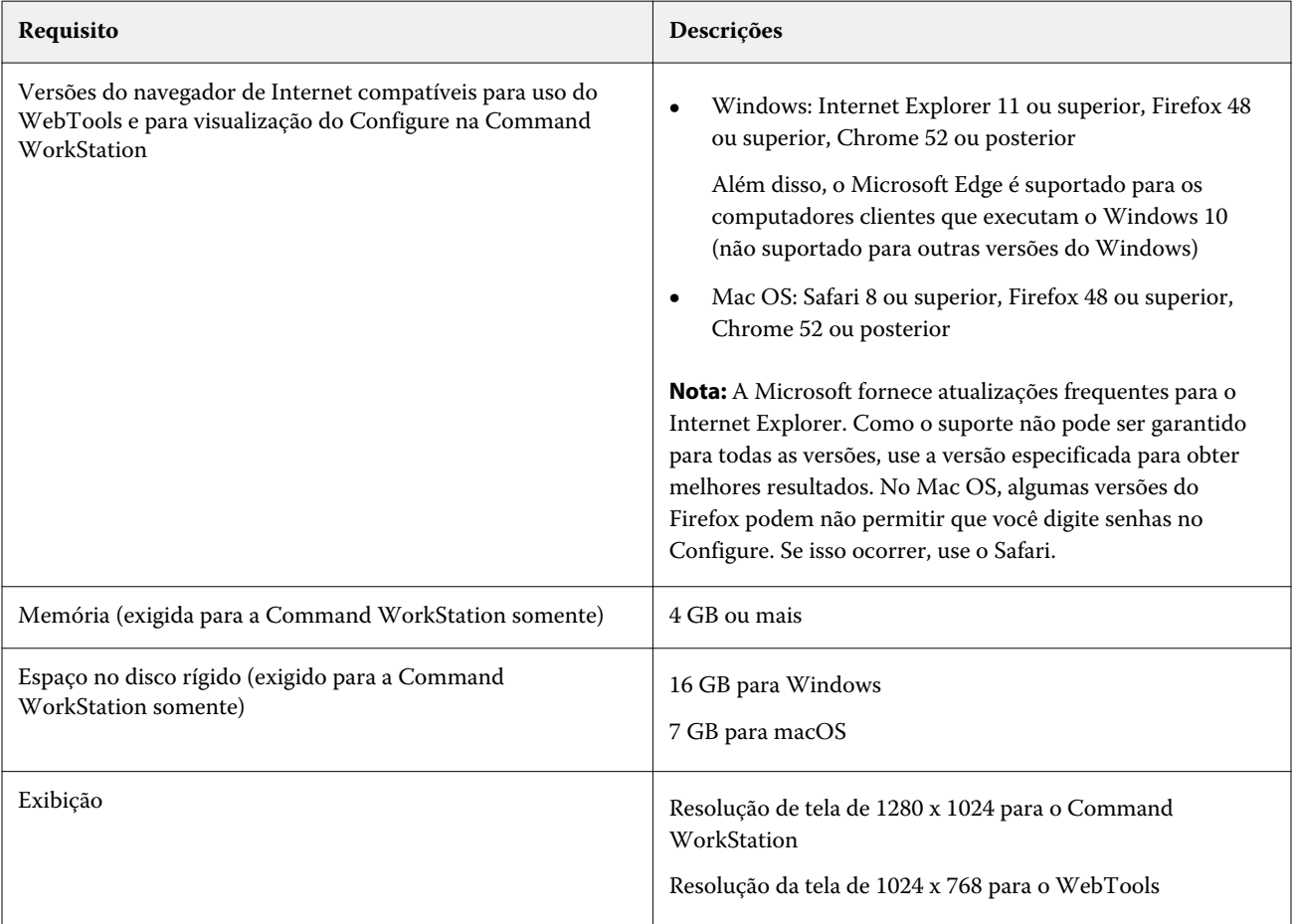

<span id="page-16-0"></span>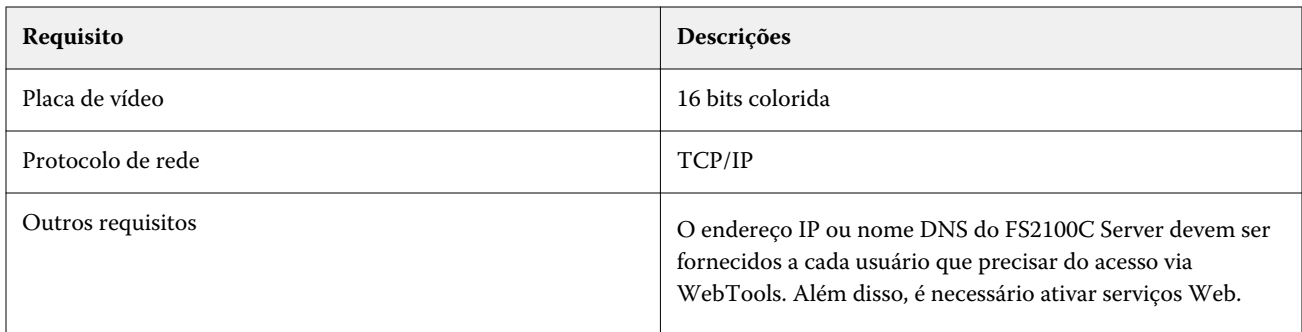

## **Requisitos do Fiery JobMaster, Fiery Impose e Fiery Compose**

Para usar o Fiery JobMaster, Fiery Impose ou Fiery Compose, cada computador cliente requer o seguinte:

- **•** Command WorkStation
- **•** Uma licença ativada para os utilitários relevantes

**Nota:** Fiery JobMaster, Fiery Impose e Fiery Compose trabalham em conjunto com o Adobe Acrobat e os plug-ins do Enfocus PitStop para editar arquivos.

## Requisitos de dispositivo móvel

Você pode imprimir diretamente de um dispositivo móvel sem fio ao FS2100C Server, usando o recurso de Impressão móvel direta do FS2100C Server. O tamanho do papel padrão da impressora é utilizado para todas as tarefas de Impressão móvel direta.

Os dispositivos móveis devem estar na mesma sub-rede sem fio que o FS2100C Server.

Você pode imprimir a partir de um dispositivo móvel usando a impressão segura.

O FS2100C Server é compatível com a Impressão móvel direta a partir dos seguintes dispositivos móveis que têm iOS 4.2 (com funcionalidade de impressão) ou posterior:

- **•** iPad
- **•** iPhone
- **•** iPod touch

## <span id="page-17-0"></span>Integrando o FS2100C Server à sua rede

Seu técnico de manutenção garante que o FS2100C Server seja instalado corretamente em seu local, que a fonte de energia e o resfriamento sejam adequados e que os cabos exigidos estejam conectados.

**Nota:** Nunca desligue o botão liga/desliga do FS2100C Server enquanto o FS2100C Server estiver em funcionamento.

## Hardware do FS2100C Server

Esta seção fornece ilustrações do FS2100C Server.

#### **Figura 1:** Painel frontal do FS2100C Server

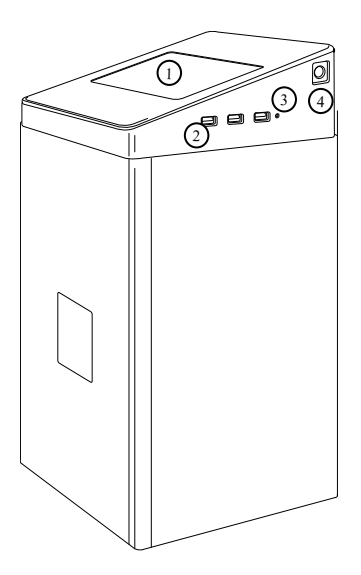

- *1 Fiery QuickTouch LCD*
- *2 Portas USB 3.0 (x3)*
- *3 Botão Redefinir (só está acessível para um técnico de serviço)*
- *4 Botão liga/desliga*

#### <span id="page-18-0"></span>**Figura 2:** FS2100C Serverpainel do conector

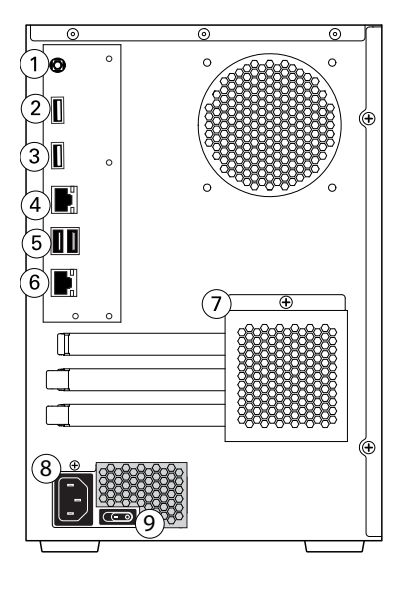

- *1 Porta DC 12V 7 Capa*
- *2 Porta do monitor 8 Conector de alimentação*
- *3 Porta do monitor 9 Interruptor liga/desliga*
- *4 Porta Ethernet I: Ligar*
- *5 Portas USB 3.0 (x2) O: Desligar*
- *6 Porta Crossover Ethernet*

## Fiery QuickTouch

Você pode usar o Fiery QuickTouch para monitorar as atividades do FS2100C Server, fazer a configuração inicial e realizar outras funções.

A tela Início do Fiery QuickTouch fornece acesso ao seguinte:

- **•** Lado esquerdo da tela: o número de tarefas na fila. Para ver a lista de tarefas na fila, clique neste ícone.
- **•** Meio da tela: nome do arquivo e progresso da tarefa de impressão ativa mais o status da impressora, incluindo os alertas relacionados à impressora.
- **•** Lado direito da tela: o número de tarefas na fila Impresso. Para ver a lista de tarefas impressas, clique neste ícone.
- **•** Canto superior esquerdo: nome do FS2100C Server.
- **•** Canto superior direito: a hora do dia, mais o acesso às opções rápidas. Clique no ícone de três pontos para acessar as opções rápidas, como reiniciar, reinicializar e desligar o sistema e ajustar o brilho. Para retornar à tela Início, toque em uma área em branco da tela.
- **•** Canto inferior esquerdo: clique no ícone de nove pontos para acessar funções adicionais, como a Restauração do Fiery System, visualizar ou modificar as configurações do servidor, visualizar informações do FS2100C Server e imprimir a página de configuração. Pressione o ícone ao lado do ícone de nove pontos para acessar os níveis e configurações de consumíveis, como níveis e configurações de bandeja.

<span id="page-19-0"></span>Se não houver nenhuma interação por alguns minutos, o display do Fiery QuickTouch escurece automaticamente para economizar energia.

**Nota:** Se o Fiery QuickTouch não responder, reinicialize o FS2100C Server. Consulte [Reiniciar, Reinicializar ou](#page-21-0) [Desligar o FS2100C Server](#page-21-0) na página 22 para reinicializar o FS2100C Server. Se a reinicialização não resolver o problema, reinicie o Fiery QuickTouch.

## Sobre o Fiery Ticker

O Fiery Ticker é uma interface de status disponível no FS2100C Server.

O Fiery Ticker inicia automaticamente quando você faz logon e aparece como uma barra de status. É possível alternar entre a barra de status e uma exibição de tela inteira. Quando uma tarefa está sendo processada ou impressa, a área de mensagem exibe o nome e o status da tarefa. Quando um erro interfere na impressão, o Fiery Ticker fica vermelho e pisca, exibindo uma mensagem com a descrição do erro.

Você pode executar as seguintes tarefas usando o Fiery Ticker:

- **•** Monitorar as atividades do FS2100C Server e da impressora usando o Fiery Notes
- **•** Gerenciar o FS2100C Server usando Command WorkStation ou WebTools
- **•** Desligar, reiniciar ou reinicializar o FS2100C Server
- **•** Adicionar notas à exibição usando as Notas do Fiery.

Para obter detalhes, consulte a *Ajuda do Fiery Ticker*. No Fiery Ticker, clique no ícone >> no canto superior esquerdo e selecione Ajuda.

## Etapas para integrar o FS2100C Server em sua rede

Este procedimento fornece uma visão geral das etapas necessárias para integrar o FS2100C Server em sua rede e ambiente de impressão.

- **APERIGO** Certifique-se de que todos os cabos permaneçam roteados para evitar riscos de tropeços e evitar uma desconexão ou dano acidental. Certifique-se de que os cabos não estejam comprimidos nem dobrados em um ângulo afiado. Cabos danificados podem resultar em choque elétrico para a equipe, além de funcionamento defeituoso do equipamento.
- PERIGO Para a conexão elétrica com o FS2100C Server, use somente o cabo de energia fornecido com o FS2100C Server. Não use um cabo de energia destinado para qualquer outro dispositivo eletrônico. Pode causar incêndio ou choque elétrico.
- <mark>AVISO</mark> Tenha cuidado e use os procedimentos ergonômicos corretos, se for necessário, para levantar ou mover o FS2100C Server ou o equipamento conectado.
- <mark>CUIDADO</mark> Se você se preocupa com a possibilidade de que informações sejam extraídas pela porta Ethernet do FS2100C Server sem autorização, considere proteger a porta Ethernet.
- <mark>CUIDADO</mark> Para fazer a conexão entre o FS2100C Server e a impressora, use somente o cabo Ethernet protegido fornecido com o FS2100C Server. Não use um cabo não protegido.
- <span id="page-20-0"></span><mark>CUIDADO</mark> Não altere as configurações do software do sistema operacional do FS2100C Server. Dependendo das alterações feitas, o FS2100C Server pode ficar instável ou inutilizável.
- **ACUIDADO** Não instale aplicativos de terceiros no FS2100C Server. Os aplicativos de terceiros não são suportados e podem causar erros.

**Nota:** Como opção, você pode configurar um computador Windows para atuar como um servidor de impressão entre o FS2100C Server e os computadores cliente Windows. Então, os computadores cliente imprimem no FS2100C Server ao imprimirem no servidor da impressora, e você pode monitorar e controlar a impressão no servidor da rede.

Para configurar um servidor de impressão Windows, instale o driver de impressora do FS2100C Server no servidor Windows e compartilhe as filas com os usuários da rede. Certifique-se de que o driver de impressora esteja atualizado, conforme necessário. Para obter informações sobre como configurar um servidor da impressora Windows, consulte a documentação do Windows.

- **1** Revise as informações dos requisitos do FS2100C Server para garantir que os requisitos do computador cliente e demais requisitos sejam cumpridos.
- **2** Certifique-se de que todos os cabos do FS2100C Server estejam fixados firmemente.
- **3** Planeje os níveis de acesso do usuário e configure as contas exigidas na ferramenta Configure.
- **4** Revise as configurações de rede e do servidor na ferramenta Configure e personalize-as conforme desejado para que sejam compatíveis com sua rede e ambiente de impressão.

**Nota:** Se o ambiente de rede ou o fluxo de trabalho local forem alterados após a conclusão da configuração do FS2100C Server, recomendamos revisar as configurações do FS2100C Server novamente na ferramenta Configure.

- **5** Revise as configurações de impressão e processamento de tarefas do FS2100C Server e personalize-as conforme necessário.
- **6** Planeje o gerenciamento de atualizações de software e de backup do sistema.
- **7** Prepare os computadores cliente instalando o driver de impressora do FS2100C Server e os utilitários do FS2100C Server (inclusive a Command WorkStation).

Para obter informações sobre como instalar o software do usuário, consulte *Utilitários*, e para obter informações sobre como instalar o driver de impressora, consulte *Impressão*.

**8** Imprima uma variedade de páginas de teste para confirmar se a impressão está funcionando como esperado.

## Ligar ou desligar o FS2100C Server

Geralmente, você pode deixar o FS2100C Server e a impressora operando continuamente. No entanto, as alterações de configuração podem exigir uma reinicialização do FS2100C Server.

Você pode reiniciar o software de sistema do FS2100C Server sem reiniciar o FS2100C Server. Durante um reinício, o acesso de rede ao FS2100C Server é interrompido temporariamente, e todas as tarefas atualmente em processamento são encerradas.

**Nota:** Se uma unidade flash USB for inserida no FS2100C Server, remova-a antes da reinicialização. Unidades flash não inicializáveis não interferem no processo de inicialização.

**Nota:** Se a impressora for desligada, o FS2100C Server também desligará automaticamente.

#### <span id="page-21-0"></span>**A**CUIDADO

Antes de reiniciar, reinicializar ou desligar o FS2100C Server, recomendamos que você confirme a razão com o administrador de rede local ou com o suporte técnico.

Se o FS2100C Server precisar ser desligado por qualquer razão, sempre desligue-o corretamente, seguindo as instruções de desligamento fornecidas neste documento.

Proteja o FS2100C Server contra interrupções de energia. Assegure-se de que o cabo de alimentação permaneça como configurado pelo técnico de serviço e de que o cabo esteja protegido conforme exigido por uma proteção contra sobrecarga, um condicionador de linha ou uma fonte de alimentação ininterrupta (UPS).

#### **Ligue o FS2100C Server**

**1** Verifique se o cabo de alimentação do FS2100C Server está conectado à energia quando for configurado pelo técnico de serviço.

**Nota:** Não pressione nenhum botão no painel de controle do FS2100C Server Fiery QuickTouch enquanto o sistema estiver na fase de iniciação.

- **2** Verifique se o interruptor liga/desliga do FS2100C Server está na posição LIGADO (|).
- **3** Pressione uma vez o botão liga/desliga do FS2100C Server.

A fonte de alimentação detecta automaticamente a tensão correta. Deixe a inicialização prosseguir sem interrupções.

**4** Aguarde o FS2100C Server iniciar e atingir o status Ocioso.

#### **Reiniciar, Reinicializar ou Desligar o FS2100C Server**

Você pode reiniciar o software FS2100C Server, reinicializar o FS2100C Server, ou desligar o FS2100C Server por meio dos seguintes métodos:

- **•** Command WorkStation: reiniciar ou reinicializar
- **•** Monitor do FS2100C Server: reiniciar, reinicializar ou desligar
- **•** Painel de controle da impressora: reiniciar, reinicializar ou desligar
- **•** Fiery QuickTouch: reiniciar, reinicializar ou desligar

<mark>CUIDADO</mark> Evite usar o botão liga/desliga para desligar o FS2100C Server, pois isso pode fazer o sistema funcionar de maneira imprevisível. Use o botão liga/desliga somente se a impressora estiver desligada ou se o sistema não estiver respondendo. Nesse caso, pressione momentaneamente e solte o botão liga/desliga.

#### **Reinicie ou recarregue pela Command WorkStation.**

**1** Verifique se o FS2100C Server não está recebendo, processando ou imprimindo algum arquivo.

Se o sistema acabou de efetuar um processamento, aguarde pelo menos cinco segundos depois de o sistema atingir o status Ocioso antes de prosseguir.

- **2** Na Command WorkStation, clique no menu Servidor.
- **3** Selecione um dos seguintes:
	- **•** Reiniciar Fiery

Reinicia o software do sistema FS2100C Server sem reinicializar o sistema operacional do FS2100C Server.

**•** Reinicializar servidor

Reinicializa o FS2100C Server.

#### **Desligar, reiniciar ou reinicializar o FS2100C Server a partir do monitor**

- **1** Verifique se o FS2100C Server não está recebendo, processando ou imprimindo algum arquivo. Se o sistema acabou de efetuar um processamento, antes de prosseguir aguarde pelo menos cinco segundos após o sistema atingir o status Inativo.
- **2** Feche todos os aplicativos de software que estão sendo executados no FS2100C Server. O Fiery Ticker pode ser deixado aberto caso você queira usá-lo para reiniciar o software do FS2100C Server.
- **3** Agora você pode executar qualquer um dos procedimentos a seguir.
	- **•** Para reiniciar o software do FS2100C Server sem reinicializar o sistema operacional Windows, mova o cursor sobre o ícone >> no Fiery Ticker e selecione Ações do servidor > Reiniciar Fiery.
	- **•** Para reinicializar o FS2100C Server, mova o cursor sobre o ícone >> no Fiery Ticker e selecione Ações do servidor > Reinicializar Fiery.
	- **•** Para reinicializar o FS2100C Server, clique no botão Iniciar do Windows e selecione Energia > Reiniciar.
	- **•** Para desligar o FS2100C Server, clique no botão Iniciar do Windows e selecione Energia > Desligar.

#### **Desligar, reiniciar ou reinicializar a partir do painel de controle da impressora**

- **1** Verifique se o FS2100C Server não está recebendo, processando ou imprimindo algum arquivo. Se o sistema acabou de efetuar um processamento, aguarde pelo menos cinco segundos depois de o sistema atingir o status Ocioso antes de prosseguir.
- **2** No painel de controle da impressora, pressione o botão Início e selecione Fiery.
- **3** Pressione o ícone no canto inferior esquerdo do painel de controle da impressora e selecione Ferramentas > Reiniciar servidor.
- **4** Se solicitado, faça logon como administrador.

#### **5** Selecione um dos seguintes:

**•** Reinicializar o sistema

Reinicia completamente o FS2100C Server, o software do sistema do FS2100C Server e o software do sistema operacional no FS2100C Server.

**•** Reiniciar servidor

Reinicia o software do sistema do FS2100C Server, mas não o software do sistema operacional no FS2100C Server.

**•** Desligar sistema

Desliga completamente o FS2100C Server.

#### **Reiniciar, reinicializar ou desligar o Fiery QuickTouch**

Notifique o administrador de rede antes de remover o FS2100C Server da rede.

**1** Certifique-se de que o FS2100C Server não esteja recebendo, processando ou imprimindo alguma tarefa. Se Imprimindo aparecer no Fiery QuickTouch, o FS2100C Server está processando. Você deve esperar até que o sistema termine e atinja o estado Ocioso antes de reiniciar ou de desligar.

Se o sistema acabou de efetuar um processamento, aguarde pelo menos cinco segundos depois de o sistema atingir o status Ocioso antes de iniciar o procedimento de desligamento.

- **2** Na tela Início do Fiery QuickTouch, pressione o botão do menu Opções rápidas.
- **3** Faça uma seleção.
	- **•** Para reiniciar ou reinicializar o FS2100C Server, pressione Reiniciar servidor ou Reinicializar sistema, respectivamente.
	- **•** Para desligar imediatamente o FS2100C Server, pressione Desligar sistema.

Aguarde que o sistema seja interrompido e desligue ou reinicie.

Se você selecionou Reiniciar servidor, talvez precise esperar um minuto ou mais para que o software do servidor seja reiniciado.

**4** Antes de acessar os componentes internos que seguem um desligamento, certifique-se de que todos os cabos estejam desconectados da parte traseira do FS2100C Server.

## <span id="page-24-0"></span>Acessar o FS2100C Server

É possível acessar o FS2100C Server da seguinte forma:

- **•** Monitor do FS2100C Server: fornece acesso a todas as funcionalidades do FS2100C Server.
- **•** Área de trabalho remota: fornece acesso a todas as funcionalidades do FS2100C Server.
- **•** Painel de controle da impressora: fornece acesso a todos os recursos do FS2100C Server.

Para obter informações sobre como acessar o FS2100C Server a partir do painel de controle da impressora, consulte [Acessar as opções de configuração do FS2100C Server a partir do painel de controle da impressora](#page-33-0) na página 34

**•** Fiery QuickTouch: fornece acesso a todos os recursos do FS2100C Server.

Você também pode usar os utilitários do FS2100C Server, como o WebTools ou Command WorkStation para ver o status do FS2100C Server e gerenciar as tarefas de impressão do FS2100C Server ou de um computador cliente. Para obter mais informações, consulte *Utilitários*.

Além disso, você pode ver o status do FS2100C Server pela barra de status do Fiery Ticker. O Fiery Ticker está disponível da seguinte forma:

- **•** Através do monitor do FS2100C Server
- **•** Através de uma conexão da área de trabalho remota com o FS2100C Server

O Fiery Ticker inicia automaticamente quando você faz logon no FS2100C Server. Para obter mais informações, consulte a *Ajuda do Fiery Ticker*.

<mark>AVISO</mark> Não modifique as configurações do sistema operacional Windows nem instale aplicativos de terceiros no FS2100C Server.

## Área de trabalho remota

A área de trabalho remota é um aplicativo do Windows que permite acessar e controlar o FS2100C Server remotamente de um computador cliente.

## **Conecte-se ao FS2100C Server usando a Área de trabalho remota**

É possível acessar o FS2100C Server de um computador cliente com Windows.

<span id="page-25-0"></span>O FS2100C Server é configurado por padrão com as seguintes configurações para permitir o acesso à Área de trabalho remota:

- **•** Segurança > Filtro de porta TCP/IP > 3389 (Área de trabalho remota)
- **•** Servidor Fiery > Área de trabalho remota

As seguintes etapas são um exemplo de como acessar o FS2100C Server por meio da Área de trabalho remota em um computador com Windows 10. Para obter mais informações sobre como usar a área de trabalho remota em outros sistemas operacionais, consulte a ajuda desse sistema operacional.

- **1** No computador remoto, clique em Iniciar > Todos os aplicativos > Acessórios do Windows > Conexão da área de trabalho remota.
- **2** Insira o endereço IP ou o nome DNS do FS2100C Server e clique em Conectar.
- **3** Se solicitado, digite a senha de administrador.

## Acessar o Configure a partir da Command WorkStation

- **1** A partir da Command WorkStation, conecte-se ao FS2100C Server desejado e efetue logon como Administrador.
- **2** Execute um dos procedimentos a seguir para iniciar o Configure:
	- **•** No Centro de dispositivos, selecione Informações gerais e clique em Configure no canto inferior direito.
	- **•** No menu Servidor, clique em Configure.
- **3** Em Configure, altere as opções de Configuração atuais do FS2100C Server.

## WebTools

O WebTools consiste em vários utilitários que permitem gerenciar o FS2100C Server remotamente pela Internet ou pela intranet da empresa.

No WebTools, é possível acessar:

- **•** Página inicial fornece informações atualizadas sobre as tarefas que estão sendo processadas e impressas no FS2100C Server. A Página inicial também permite fazer o download de atualizações de software, gerenciar opções instaladas do Fiery, verificar se há atualizações do produto e visualizar o contrato de licença.
- **•** Documentos permite que usuários remotos acessem tarefas no FS2100C Server pela Internet ou intranet.
- **•** O Configure permite ao administrador do FS2100C Server exibir e modificar opções de Configuração remotamente em um computador com Windows ou Mac OS.
- **•** OBackup e restaurar permite fazer backup do FS2100C Server manualmente, programar backups automáticos e restaurar o FS2100C Server a partir de um arquivo de backup.

## <span id="page-26-0"></span>**Acessar o Configure a partir do WebTools**

Use o Configure para configurar o FS2100C Server. A configuração é necessária na primeira vez em que o FS2100C Server é ligado ou depois que um software do sistema for instalado. Use o Configure também para especificar informações sobre o ambiente de rede e as preferências de impressão das tarefas que os usuários enviam para o FS2100C Server.

**1** Abra um navegador de Internet e digite o endereço IP do FS2100C Server.

Se você tiver desativado os serviços da Web a partir do painel de controle da impressora, será necessário digitar https://endereço IP.

**2** Em WebTools, clique no separador Configure.

**Nota:** Como medida de segurança, o WebTools foi projetado para funcionar somente através do Hyper Text Transfer Protocol Secure (HTTPS). Por padrão, o WebTools usa um certificado autoassinado criado pelo FS2100C Server. Isso faz com que o navegador exiba um erro de certificado ao acessar o WebTools. É seguro ignorar essa mensagem e continuar o acesso ao WebTools.

**3** Faça logon com privilégios de administrador.

### **Mensagens de conexão não confiável no WebTools**

Quando você acessa um dos recursos do WebTools (por exemplo, o Configure), o navegador pode exibir uma mensagem de que a conexão não é confiável. Você pode descartar esta mensagem com segurança e continuar, mas se quiser evitar que a mensagem ocorra sempre que acessar o WebTools, faça o seguinte:

- **•** Crie um certificado autoassinado no FS2100C Server com o Configure (Segurança > Certificado do servidor).
- **•** Importe o certificado autoassinado no seu navegador web.

Para obter mais informações, consulte a ajuda do Configure e a documentação do seu navegador web.

## Obter a senha padrão

Para fazer logon em sistema operacional Windows no Fiery ou no FS2100C Server como administrador ou operador, você deve obter a senha do Fiery.

- **1** Verifique se o FS2100C Server está conectado à impressora.
- **2** Imprima a página de configuração do FS2100C Server no painel de controle da impressora. Também é possível imprimir a página de configuração do Fiery QuickTouch.
- **3** Na página de configuração, procure pelo ID na seção Configuração do BIOS. Os caracteres alfanuméricos no campo ID são a senha padrão para o seguinte:
	- **•** A senha do administrador para o sistema operacional Windows do Fiery
	- **•** A senha do administrador e do operador para o FS2100C Server

**4** Depois de fazer logon no FS2100C Server, altere as senhas para evitar uso não autorizado.

Você pode usar o Configure no WebTools ou o assistente de configuração do Fiery para alterar sua senha.

Se você reinstalar o software de sistema Fiery ou restaurar as configurações padrão de fábrica, a senha do administrador será substituída por "Fiery.1". Use "Fiery.1" para fazer logon no FS2100C Server e depois alterar as senhas.

## <span id="page-28-0"></span>Acessando as definições de configuração

## Quando revisar as definições de configuração

Recomendamos revisar as configurações do FS2100C Server nas seguintes situações:

- **•** Após a configuração inicial
- **•** Se o software do sistema do FS2100C Server for instalado ou reinstalado
- **•** Se o ambiente de rede ou de impressão for alterado

## Visualizando e modificando as definições de configuração

Você pode exibir e modificar as definições de configurações do FS2100C Server por meio dos seguintes métodos:

- **•** O recurso Configuração do FS2100C Server no painel de controle da impressora: O recurso Configuração fornece acesso a um conjunto parcial das definições de configuração.
- **•** A ferramenta Configure na Command WorkStation:

Há dois métodos de acesso:

- **•** No Centro de dispositivos, selecione Informações gerais e clique no Configure no canto inferior direito.
- **•** Na barra de menu, selecione Servidor > Configure.
- **•** A ferramenta Configure no WebTools:

Para acessar, clique na guia Configure.

Na ferramenta Configure (conhecida como Configure), você pode localizar as configurações rapidamente, digitando palavras-chaves na barra de pesquisa na parte superior.

Você também pode exibir as definições de configuração da seguinte forma:

- **•** Ao salvar as definições de configurações como um arquivo (consulte [Salvando as definições de configuração](#page-29-0) [como um arquivo](#page-29-0) na página 30).
- **•** Ao imprimir as definições de configuração (consulte [Imprimir a página de configuração](#page-30-0) na página 31).

Para obter uma descrição de todas as definições de configuração, consulte a *Ajuda de Configurações*.

## <span id="page-29-0"></span>Acesse o Configure no Command WorkStation

- **1** Faça logon no Command WorkStation como administrador.
- **2** Acesse o Configure por meio de um dos seguintes métodos:
	- **•** Selecione Servidor > Configure.
	- **•** No Centro de dispositivos, selecione Informações gerais e clique em Configure no canto inferior direito.
- **3** Se a caixa de diálogo Configuração do Fiery for exibida, clique em Configure.
- **4** Faça logon com privilégios de administrador.

## Acessar o Configure a partir do WebTools

- **1** Abra um navegador de Internet e digite o endereço IP do FS2100C Server.
- **2** Em WebTools, clique na aba Configure.

**Nota:** Como medida de segurança, o WebTools foi projetado para funcionar somente através do Hyper Text Transfer Protocol Secure (HTTPS). Por padrão, o WebTools usa um certificado autoassinado criado pelo FS2100C Server. Isso faz com que o navegador exiba um erro de certificado ao acessar o WebTools. É seguro ignorar essa mensagem e continuar o acesso ao WebTools.

**3** Faça logon com privilégios de administrador.

## Salvando as definições de configuração como um arquivo

Recomendamos salvar periodicamente as definições de configuração como um arquivo para referência, caso você decida reverter as alterações.

- **1** Abra a Command WorkStation.
- **2** Faça logon com privilégios de administrador.
- **3** Selecione Centro de dispositivos > Configuração do servidor > Salvar como.
- **4** Especifique o tipo de arquivo.
- **5** Procure o local.
- **6** Clique em Salvar.

## <span id="page-30-0"></span>Imprimir a página de configuração

A página de configuração lista as configurações atualmente usadas pelo FS2100C Server.

Depois de configurar o FS2100C Server, imprima a página de configuração para confirmar as configurações. Coloque a página de configuração atual ao lado do FS2100C Server para obter uma referência rápida. Os usuários precisam das informações dessa página, como as configurações padrão atuais de impressora.

É possível imprimir a página de Configuração das seguintes maneiras:

- **•** Na Command WorkStation, clique em Servidor > Imprimir > Configuração do servidor.
- **•** Na Command WorkStation, clique em Servidor > Centro de dispositivos > Configuração do servidor > Imprimir.

Na caixa de diálogo Imprimir, clique em Definir se você quiser alterar as propriedades de tarefa e, em seguida, clique em Imprimir.

- **•** Na tela inicial do Fiery QuickTouch, selecione Inicialização rápida > Imprimir > Configuração.
- **•** No painel de controle da impressora, pressione o botão Início. Pressione o logotipo Fiery e, em seguida, pressione Informações > Imprimir páginas > Configuração.

## <span id="page-31-0"></span>Acesso às opções do FS2100C Server pelo painel de controle da impressora

Você pode acessar algumas opções do FS2100C Server pela impressora através do painel de controle da impressora, incluindo muitas das opções de configuração.

## Acessar as guias do FS2100C Server no painel de controle da impressora

As guias do FS2100C Server fornecem acesso às listas de tarefas, configurações do servidor e ferramentas.

- **1** Verifique se o FS2100C Server não está imprimindo ou processando arquivos.
- **2** No painel de controle da impressora, pressione o botão Início.
- **3** Pressione o logotipo do Fiery. A guia do FS2100C Server aparece.
- **4** Para acessar as opções de configuração, pressione Ferramentas > Configuração.
- **5** Se solicitado, faça logon com privilégios de administrador. Insira a senha, role para baixo e clique em Logon. A senha padrão do administrador é Fiery.1 (diferencia maiúsculas de minúsculas).

**Nota:** O logon do Administrador atinge o tempo limite automaticamente após o intervalo de tempo especificado na configuração. O tempo limite padrão é de 5 minutos. Se a mensagem de tempo limite for exibida, role para baixo e pressione OK.

- **6** Depois de visualizar ou de alterar quaisquer configurações nas guias, você pode retornar à tela principal pressionando Cancelar ou Salvar alterações.
- **7** Para implementar qualquer alteração de configuração, reinicialize o FS2100C Server.

## **Guias Aguardando tarefas, Tarefas em espera e Tarefas impressas**

A partir desta guia você pode ver as tarefas que estão aguardando para imprimir, Em Espera ou impressas. Para excluir ou imprimir uma tarefa, você deve fazer logon como Administrador ou Operador.

## **Guia Tarefas seguras**

Você pode usar esta guia para visualizar as tarefas que foram enviadas para Impressão segura. Para imprimir uma tarefa em Impressão segura, digite o código que foi usado para enviar a tarefa, pressione Mostrar arquivos, selecione o arquivo na lista e imprima-o. Para obter mais informações sobre Impressão segura, consulte *Impressão*.

### <span id="page-32-0"></span>**Guia Serv. de mídia USB**

É possível usar essa guia para imprimir um arquivo a partir de uma unidade flash USB para uma das conexões de impressão publicadas. A configuração do servidor de mídia USB deverá estar ativado em Configurar e a unidade flash USB deverá estar inserida em uma das portas USB do FS2100C Server. Para obter mais informações sobre como imprimir a partir de uma unidade flash, consulte *Impressão*.

### **Guia Imprimir páginas**

É possível imprimir os seguintes itens a partir dessa guia:

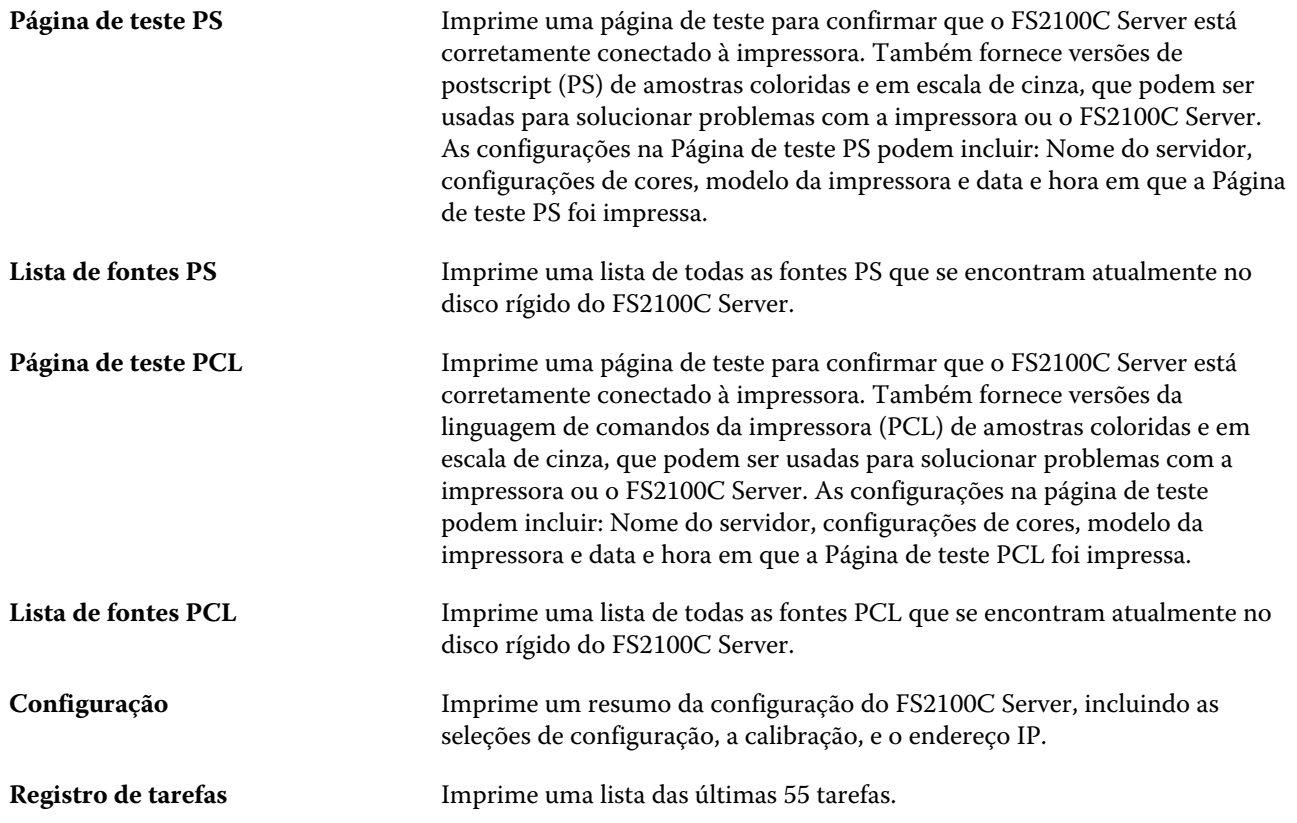

### **Guia Ferramentas**

Com esta guia, você pode:

**Alinhar bandeja** Use essa opção para ajustar a colocação do texto e das imagens na página de modo que fiquem corretamente alinhados na folha e para garantir que os dois lados de uma folha duplex tenham exatamente o mesmo alinhamento. Para obter mais informações sobre essa função, consulte *Ajuda do Command WorkStation*.

<span id="page-33-0"></span>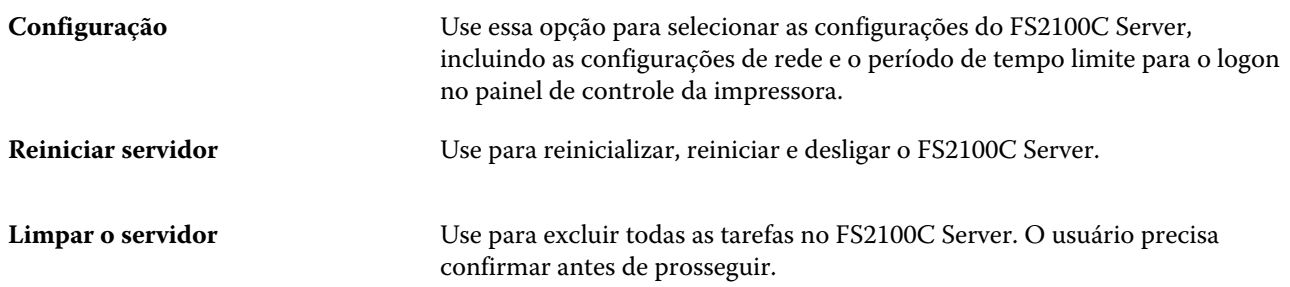

## **Guia Info**

É possível usar essa guia para visualizar as informações sobre o FS2100C Server.

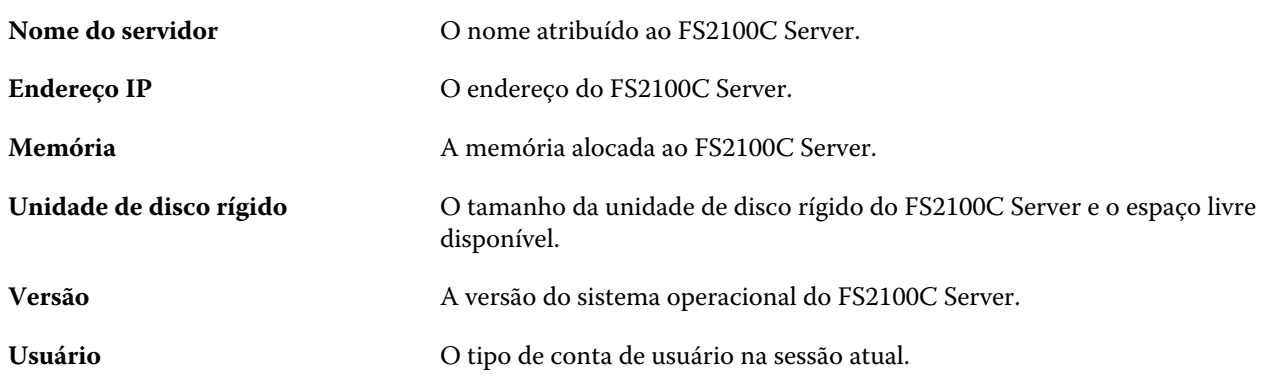

## Acessar as opções de configuração do FS2100C Server a partir do painel de controle da impressora

Você pode usar o recurso de Configuração no painel de controle da impressora para executar a configuração inicial.

- **1** Certifique-se de que o FS2100C Server não esteja imprimindo ou processando arquivos.
- **2** No painel de controle da impressora, pressione o botão Início.
- **3** Pressione o logotipo Fiery. As guias FS2100C Server são exibidas.
- **4** Pressione Ferramentas.
- **5** Para acessar as opções de configuração, pressione Configuração.

#### **Nome do servidor**

Define o nome do FS2100C Server na rede (máximo de 15 caráteres). São permitidos somente caracteres alfanuméricos e o hífen.

**Nota:** Se você configurar mais de um FS2100C Server, não atribua o mesmo nome a eles.

## <span id="page-34-0"></span>**Tempo limite de logon**

Especifique o tempo limite para oFS2100C Server depois de você fazer logon.

Quando terminar de fazer alterações, salve as alterações. O FS2100C Server requer uma reinicialização para que as alterações efetuadas na Configuração entrem em vigor.

## **Velocidade Ethernet**

Escolha a velocidade adequada da rede.

Você pode permitir que o FS2100C Server detecte automaticamente a velocidade em qualquer um destes casos:

- **•** A velocidade da rede é desconhecida.
- **•** O ambiente da rede é misto.
- **•** A rede utiliza 1 Gbps.

## **Obter endereço IP automaticamente**

Selecione esta opção para obter um endereço IP para o FS2100C Server automaticamente. Desmarcar essa caixa de seleção ativará os campos para a inserção do Endereço IP, Endereço do gateway e Máscara de sub-rede.

## **Endereço IP**

Insira o endereço IP do FS2100C Server para Ethernet.

Esse endereço IP, diferente de um endereço IP definido automaticamente, permanecerá o mesmo se você reiniciar o FS2100C Server. Altere o padrão para um endereço válido para a sua rede.

## **Endereço do gateway**

Configure o endereço do gateway para impressão com TCP/IP em sua rede.

#### **Máscara de sub-rede**

Configure a máscara de sub-rede para impressão com TCP/IP em sua rede.

**Nota:** Antes de prosseguir, confirme a configuração de máscara de sub-rede com o administrador da rede.

## **Configuração 802.1x**

O FS2100C Server pode procurar autenticação de um servidor de autenticação 802.1x (como um servidor RADIUS), frequentemente por meio de um ponto de acesso intermediário (um autenticador).

O FS2100C Server busca essa autenticação no momento da inicialização ou quando o cabo Ethernet é desconectado e reconectado. Se o FS2100C Server for autenticado com sucesso, terá o acesso à rede permitido.

#### <span id="page-35-0"></span>**Ativar Autenticação 802.1x**

Selecione este recurso para permitir que o FS2100C Server busque autenticação de um servidor de autenticação 802.1x.

#### **Selecionar tipo de EAP**

Escolha o tipo de EAP (Extensible Authentication Protocol) disponível. Para escolher o tipo de EAP como EAP-TLS, acesse Configure > Rede > Autenticação 802.1x para escolher EAP-TLS.

**Nota:** Essa opção está disponível quando Ativar Autenticação 802.1x na página 36 está selecionado.

#### **Validar certificado do servidor**

Selecione essa opção caso configure Selecionar tipo de EAP para PEAP-MSCHAPv2 e desejar que o FS2100C Server utilize um certificado raiz confiável ao se comunicar com o servidor de autenticação. Se desejar que o FS2100C Server valide o certificado do servidor, coloque o certificado na lista de certificados confiáveis do FS2100C Server.

**Nota:** Essa opção está disponível somente quando Ativar Autenticação 802.1x na página 36 é selecionado.

#### **Nome de usuário**

O FS2100C Server usa essas informações para solicitar a autenticação de um servidor de autenticação 802.1x.

**Nota:** Essa opção está disponível quando Ativar Autenticação 802.1x na página 36 está selecionado.

Use caracteres de código ASCII (no máximo 63 caracteres). É possível inserir mais, mas o comprimento suportado é de no máximo 63 caracteres. Embora seja possível inserir caracteres que não sejam de código ASCII, apenas esses são garantidos para autenticação.

#### **Senha**

O FS2100C Server usa essas informações para solicitar a autenticação de um servidor de autenticação 802.1x.

**Nota:** Essa opção está disponível somente quando Ativar Autenticação 802.1x na página 36 é selecionado.

Use caracteres de código ASCII (no máximo 63 caracteres). É possível inserir mais, mas o comprimento suportado é de no máximo 63 caracteres. Embora seja possível inserir caracteres que não sejam de código ASCII, apenas esses são garantidos para autenticação.

#### **Ativar Serviços Web**

Selecione este recurso para ativar serviços da Web para o FS2100C Server. Esse recurso deve ser ativado para permitir o seguinte:

- **•** Acesso às funções do FS2100C Server no painel de controle da impressora
- **•** Acesso ao WebTools de computadores clientes
- **•** A opção para enviar tarefas de impressão usando protocolos de rede IPP
<mark>CUIDADO</mark> É recomendável deixar essa opção selecionada. Se desativada, as funções acima não estarão disponíveis.

## **Ativar Área de trabalho remota**

Ativa a Área de trabalho remota, um aplicativo da Microsoft que permite que computadores remotos gerenciem e controlem os recursos de áreas de trabalho do Windows do FS2100C Server. Para obter mais informações, consulte [Área de trabalho remota](#page-24-0) na página 25.

# Configurando o FS2100C Server para seu ambiente de rede e de impressão

O FS2100C Server fornece definições de configuração para a conexão da impressora, conexão para computadores cliente, níveis de acesso de usuário, recursos de segurança e filas de impressão.

Para obter uma descrição das definições de configuração não descritas neste documento, consulte a *Ajuda do Configure*.

# Trabalho em rede com computadores cliente

O FS2100C Server pode receber tarefas de impressão dos seguintes tipos de computadores cliente:

- **•** Computadores cliente com Windows
- **•** Computadores cliente com Mac
- **•** Estações de trabalho UNIX (e tipo UNIX)

**Nota:** Se o FS2100C Server for configurado para ser compatível com impressão móvel direta, as tarefas de impressão também podem ser enviadas desde dispositivos móveis. A lista de dispositivos compatíveis é definida no [Requisitos](#page-16-0) [de dispositivo móvel](#page-16-0) na página 17.

#### **Ativação da impressão de computadores com Windows**

Os computadores clientes Windows podem se conectar ao FS2100C Server usando TCP/IP ou UDP/IP sobre IPv4 ou IPv6.

Para configurar o nome do domínio do Windows do FS2100C Server, abra as Configure e clique em Servidor Fiery > Nome do servidor.

A impressão do Windows exige um nome de domínio. A impressão do Windows, também conhecida como impressão do Bloco de mensagens de servidor (Server Message Block, SMB).

Para usar o Microsoft Active Directory, atribua o FS2100C Server a um domínio do Windows (o Microsoft Active Directory não é compatível com um grupo de trabalho).

## **Ativação da impressão de computadores Mac**

Os computadores cliente do Mac podem se conectar ao FS2100C Server usando TCP/IP ou UDP/IP sobre IPv4 ou IPv6.

Além disso, o FS2100C Server pode agir como uma impressora Bonjour. A configuração do protocolo Bonjour é ativada por padrão e está disponível no Configure na Rede > Bonjour.

Como opção, você pode usar o AppleTalk para fazer download de fontes do Mac para o FS2100C Server. Downloads de fontes são a única função suportada no AppleTalk. Esta configuração é desativada por padrão e está disponível no Configure em Rede > AppleTalk.

## **Ativação da impressão das estações de trabalho UNIX e UNIX-like**

Você pode imprimir diretamente no FS2100C Server de qualquer estação de trabalho que atenda as especificações padrão para estações de trabalho UNIX e UNIX-like.

Para criar as conexões da impressora, siga os procedimentos fornecidos na documentação para a sua distribuição UNIX ou UNIX-like.

O FS2100C Server suporta as opções de impressão UNIX padrão. Por exemplo, no escudo UNIX, você pode usar o comando do lpr para enviar a tarefa, especificando o nome da impressora remota do FS2100C Server como um destino.

Como opção, você pode definir o nome da impressora do FS2100C Server listado acima como a impressora padrão (requer uma conta de administrador com privilégios de raiz). Em estações de trabalho BSD, edite o arquivo /etc/ printcap para especificar o FS2100C Server como a impressora remota (ir). Em estações de trabalho Solaris, use o comando lpadmin para configurar o nome da fila.

# Configurar o acesso do usuário

Você pode configurar contas de usuário e grupos de usuários em Configure > Contas de usuário.

## **Usuários e grupos**

Use o Configure para criar usuários, atribuir senhas a usuários, criar grupos com privilégios específicos e atribuir usuários aos grupos.

Por padrão, vários grupos são fornecidos e novos grupos podem ser criados. Todos os usuários do grupo têm os mesmos privilégios. Além de atribuir os usuários a um grupo, é possível adicionar usuários da lista global de endereços da sua empresa se os serviços LDAP estiverem ativados no FS2100C Server. Os tópicos a seguir são uma visão geral, para ajudá-lo a preparar uma estratégia de segurança. É possível visualizar informações detalhadas sobre usuários e grupos na Command WorkStation.

Para obter mais informações, consulte a *Ajuda do Command WorkStation*.

#### **Autenticação do usuário**

O FS2100C Server usa a autenticação do usuário para verificar se o usuário que está enviando uma tarefa que pertence a um grupo que possui privilégios de impressão.

É possível controlar a autenticação do usuário no FS2100C Server a partir do Configure em Segurança > Privilégios de impressão.

Como as tarefas enviadas pelo FTP não usam um driver de impressora, é possível especificar que as tarefas de FTP sejam autenticadas. No Configure, consulte Envio de tarefas > Impressão FTP > Requer senha para impressão.

#### **Gerenciar senhas de usuário**

Use a opção Configure para gerenciar as senhas.

Você pode configurar senhas para os usuários em Configure > Contas do usuário. Você também pode alterar as senhas de usuários padrão como administrador (usuário padrão no grupo Administradores ) e o operador (usuário padrão no grupo Operadores) em Configure > Segurança. É possível definir a senha para o usuário padrão de convidado no grupo Convidados .

<mark>CUIDADO</mark> É altamente recomendável que você altere periodicamente as senhas para proteger o FS2100C Server de mudanças não autorizadas. Escolha uma senha com mais de 15 caracteres e que inclua símbolos em vez de somente caracteres alfanuméricos.

#### **Gerenciar privilégios do usuário**

Use o Configure para gerenciar os privilégios de usuário.

Você pode controlar os privilégios do usuário em Configure > Contas de usuário e depois clicar no ícone Editar que aparece quando você posiciona o cursor sobre o grupo de usuários.

Na janela Editar grupo , você pode selecionar os privilégios para o grupo de usuários e ver o que os usuários do grupo podem acessar.

#### **Privilégios do administrador**

Os usuários do grupo de administradores têm o nível de controle mais alto.

Os privilégios do administrador incluem:

- **•** Fazer backup e restaurar a imagem do sistema
- **•** Fazer backup e restaurar os ajustes de configuração
- **•** Configuração do FS2100C Server no Configure ou no painel de controle da impressora
- **•** Adição e exclusão de fontes
- **•** Adição e exclusão de grupos
- **•** Configuração e alteração de senhas de usuários
- **•** Exclusão, visualização e modificação das tarefas de impressão dos usuários
- **•** Limpeza de todos os dados de tarefas do FS2100C Server
- **•** Adição e exclusão de fontes
- **•** Controle das tarefas de impressão a partir das ferramentas de gerenciamento de tarefas
- **•** Substituição das configurações de tarefas
- **•** Definição das configurações padrão para as opções de impressão
- **•** Salvamento, edição, publicação e exclusão de predefinições do servidor e impressoras virtuais

#### **privilégios do operador**

Os usuários nos grupos dos operadores podem controlar tarefas de impressão usando aplicativos de gerenciamento de tarefas.

Os privilégios do operador incluem:

- **•** Tarefas de impressão
- **•** Impressão, exportação e visualização do Registro de tarefas
- **•** Exclusão, visualização e modificação das tarefas de impressão dos outros usuários
- **•** Impressão de tarefas em cores ou em preto e branco
- **•** Limpeza de todos os dados de tarefas do FS2100C Server
- **•** Calibrar o FS2100C Server (se permitido pelo administrador)

#### **Privilégios de digitalização**

Os usuários desse grupo podem armazenar tarefas digitalizadas pela impressora na Caixa de correio do Fiery (caixa de correio localizada no FS2100C Server).

#### **Privilégios padrão**

Usuários do grupo padrão possuem acesso padrão aos recursos do Fiery.

Os privilégios padrão incluem:

- **•** Impressão de tarefas
- **•** Impressão, exportação e visualização do Registro de tarefas
- **•** Impressão de tarefas em cores ou em preto e branco

#### **Privilégios de convidado**

Os usuários não precisam de senha para fazer logon como convidado em aplicativos de gerenciamento de tarefas.

Os convidados podem ver o status das tarefas ativas, mas não podem fazer alterações nas tarefas ou no estado do FS2100C Server. Os usuários adicionados ao grupo Convidados poderão imprimir se você selecionar privilégios de impressão em Configure > Contas de usuário > Convidados.

# Configurando recursos de segurança

O FS2100C Server inclui os seguintes recursos de segurança:

- **•** Gerenciamento de certificados do servidor
- **•** Perfis de segurança
- **•** Registro de auditoria de segurança
- **•** Usar criptografia de dados
- **•** Apenas os endereços IP especificados podem acessar o FS2100C Server (os endereços IP são filtrados)
- **•** Apenas o menor número necessário de portas é aberto no FS2100C Server
- **•** Segurança de PostScript
- **•** Acesso controlado para impressão por e-mail
- **•** Autenticação LDAP
- **•** Impressão segura
- **•** Exclusão segura

As seguintes medidas de segurança adicionais também são discutidas nesta seção:

- **•** Proteção antivírus
- **•** Firewall do Windows

## **Perfis de segurança**

Os perfis de segurança permitem acesso rápido às configurações que permitem proteger o seu FS2100C Server. Para obter mais informações, consulte *ajuda do Configure*.

## **Criptografia de dados do usuário**

Ative a criptografia de dados do usuário para proteger as informações armazenadas no disco rígido do FS2100C Server, conforme o padrão AES256. Você define uma frase secreta, que será usada para recuperar os dados no caso de substituição ou manutenção de hardware.

Para obter mais informações, consulte *ajuda do Configure*.

#### **Filtragem de endereços IP e portas**

O FS2100C Server é compatível com as seguintes opções de filtragem para impedir conexões não autorizadas:

- **•** Você pode especificar quais endereços IP têm acesso permitido.
- **•** É possível fechar as portas desnecessárias para impedir o acesso interno pela rede.

Essas opções estão disponíveis em Configure > Segurança.

Comandos ou tarefas enviados de endereços IP ou portas não autorizados são ignorados pelo FS2100C Server.

## **Configurar a segurança de PostScript**

A segurança de PostScript restringe o acesso ao software, às fontes, aosarquivos de cor e às tarefas no FS2100C Server.

Para instalar fontes usando uma ferramenta de download de fontes baseada em PostScript, desmarque essa opção.

**1** No Configure, escolha Segurança.

**2** Marque a caixa de seleção da Segurança de PostScript.

## **Controlar o acesso de e-mail ao FS2100C Server**

É possível imprimir arquivos anexos a mensagens de e-mail enviadas para o FS2100C Server; por isso, o FS2100C Server aceita somente anexos válidos, como PS, EPS, PCL, TIFF e PDF.

O FS2100C Server também aceita arquivos do Microsoft Office (Word, Excel, Publisher e PowerPoint) como anexos válidos se a opção Permitir a conversão de arquivos originais usando o PrintMe estiver selecionada (no Configure, consulte RIP > Documentos nativos).

Normalmente, os vírus transmitidos por e-mail precisam ser executados pelo destinatário. Anexos que não são arquivos válidos são descartados pelo FS2100C Server. Arquivos do tipo .BAT, .VBS e .EXE podem causar atividade de vírus, então, o FS2100C Server não processa esses tipos de arquivos. O FS2100C Server também ignora e-mails no formato RTF (Rich Text Format) ou HTML (Hypertext Markup Language) e qualquer código Javascript incluído.

## **Autenticação LDAP**

Quando a comunicação LDAP estiver ativada para recuperar nomes e outras informações de pessoas de sua empresa, será possível especificar o tipo de autenticação.

Para obter mais informações, consulte a *Ajuda do Command WorkStation*.

#### **Impressão segura**

Essa opção permite a impressão de arquivos altamente sensíveis ou confidenciais.

Um usuário ao imprimir um arquivo com o driver de impressora atribui uma senha à tarefa. O usuário deve então inserir a senha para imprimir a tarefa no painel de controle da impressora.

Para obter mais informações sobre impressão segura, consulte *Impressão*.

#### **Limpeza segura de dados da tarefa**

O recurso Limpeza segura fornece um nível elevado de segurança do documento através da limpeza de dados da tarefa a partir da unidade de disco rígido do FS2100C Server depois que uma tarefa é excluída.

Cada arquivo de dados de tarefa é substituído três vezes, evitando a recuperação por meio de ferramentas de recuperação de disco. O algoritmo para substituir dados é baseado na especificação US DoD5220.22M do DoD.

#### **Como funciona a Exclusão segura**

Quando uma tarefa é excluída do FS2100C Server, ela não pode ser visualizada ou recuperada usando o software fornecido com o FS2100C Server. No entanto, se a tarefa tiver ficado em spool na unidade de disco rígido do FS2100C Server, os elementos da tarefa podem permanecer na unidade de disco rígido e, possivelmente, podem ser recuperados com ferramentas de recuperação de disco.

A Exclusão segura limpa os dados da tarefa de modo seguro a partir da unidade de disco rígido substituindo cada arquivo de tarefa três vezes. A Exclusão segura aplica-se somente às tarefas excluídas.

Mantenha a Exclusão segura ativada em todos os momentos para garantir que a segurança dos dados seja devidamente aplicada.

#### **Métodos pelos quais as tarefas podem ser excluídas**

Tarefas de impressão podem ser excluídas das seguintes formas:

- **•** Usuários podem excluir tarefas da Fila de espera.
- **•** Usuários podem excluir tarefas da fila Impressos.
- **•** Quando o limite da fila Impressos é alcançado, tarefas de impressão mais antigas são excluídas automaticamente da fila Impressos.
- **•** Tarefas de impressão enviadas para a conexão Direta são excluídas automaticamente (embora as tarefas possam ser recuperáveis do disco rígido).
- **•** Tarefas de digitalização podem ser excluídas automaticamente, dependendo das configurações especificadas na Configuração de digitalização.
- **•** As tarefas são excluídas se o servidor for apagado.
- **•** Tarefas de impressão que são enviadas usando a impressão segura são excluídas automaticamente após a impressão ou são excluídas pelo usuário, em vez de serem impressas.

#### **Dados da tarefa não apagados pela Exclusão segura**

Os seguintes tipos de dados da tarefa de impressão podem persistir mesmo com a Exclusão segura habilitada:

- **•** Tarefas excluídas antes de a Exclusão segura ser ativada
- **•** Tarefas para as quais a exclusão está incompleta quando o FS2100C Server é desligado manualmente (você pode verificar o status da exclusão na Command WorkStation)
- **•** Tarefas mescladas em outras tarefas que não foram excluídas
- **•** Tarefas armazenadas em sistemas diferentes do FS2100C Server, incluindo:
	- **•** Tarefas enviadas para outro FS2100C Server (como para equilibrar as cargas de trabalho)
	- **•** Tarefas arquivadas em mídia removível ou unidades de rede
	- **•** Tarefas enviadas de computadores cliente
	- **•** Tarefas enviadas através de um servidor FTP
	- **•** Tarefas enviadas por meio de uma conexão SMB
- **•** Partes de tarefas gravadas no disco rígido devido à troca de disco e ao armazenamento em cache
- **•** Entradas do registro de tarefas, que não são excluídas, a menos que o administrador use o recurso Limpar o servidor para excluir todo o registro de tarefas

#### **Configurar Exclusão segura**

Antes de permitir a Exclusão segura, verifique se o FS2100C Server não está recebendo, processando ou imprimindo nenhum arquivo. Se o sistema acabou de efetuar um processamento, aguarde pelo menos cinco segundos depois de o sistema atingir o status Ocioso antes de prosseguir.

- **1** Faça logon no WebTools ou na Command WorkStation como administrador e acesse a opção Configure.
- **2** Clique em Segurança > Exclusão segura e, em seguida, selecione Ativar exclusão segura.
- **3** Clique em Salvar. O FS2100C Server deve ser reinicializado para que as alterações de configuração entrem em vigor.

#### **Proteção antivírus**

Para se proteger contra vírus, verifique o FS2100C Server periodicamente com um software antivírus. Inicie o software antivírus somente quando o FS2100C Server estiver ocioso e não estiver recebendo tarefas. Isso evita erros que podem ocorrer se o software antivírus agir enquanto o FS2100C Server tenta processar uma tarefa. Use o software antivírus para verificar arquivos enviados ao FS2100C Server fora dos cenários de impressão comuns, incluindo arquivos copiados para o FS2100C Server de mídia removível ou de um diretório de rede compartilhado.

#### **Gerenciando firewalls**

Não desative o Firewall do Windows no FS2100C Server.

Se a sua rede conta com um firewall, verifique se o firewall da rede está configurado para permitir a comunicação entre o FS2100C Server e os computadores cliente.

Se o FS2100C Server estiver atrás de um firewall de rede, configure um servidor de proxy para permitir o acesso do FS2100C Server à Internet para fazer atualizações automáticas.

Para configurar um servidor de proxy, abra o Configure e selecione Rede > Proxy, em seguida, selecione Ativar Proxy HTTP e insira as informações necessárias sobre o servidor proxy.

## Configuração das conexões de impressão

O FS2100C Server é compatível com várias conexões de impressão, o que determina como os usuários poderão enviar tarefas ao FS2100C Server e posteriormente à impressora.

Para usar utilitários e o WebTools, é necessário ativar pelos menos uma das conexões de impressão no Configure. Selecione asFilas > Envio de tarefas.

As seguintes conexões de impressão podem ser configuradas:

- **•** [Fila de impressão](#page-45-0) na página 46
- **•** [Fila Em espera](#page-45-0) na página 46
- **•** [Conexão direta](#page-45-0) na página 46
- **•** [Fila de fontes](#page-46-0) na página 47
- **•** [Impressão sequencial](#page-46-0) na página 47

Para especificar as configurações de Impressão sequencial, abra o Configure e selecione Envio de tarefas > Impressão sequencial.

Todas as conexões de impressão publicadas são constantemente verificadas quanto à presença de tarefas.

Se mais de uma conexão de impressão do FS2100C Server for publicada, pode ser útil criar instâncias de impressora separadas no computador para que você possa imprimir separadamente para cada conexão de impressão.

<span id="page-45-0"></span>Por exemplo, se a Fila de Espera ou a fila Impressão forem publicadas, crie uma impressora de *Espera* e uma de *Impressão* no seu computador.

#### **Fila de impressão**

A fila Impressão é a fila padrão do FS2100C Server. As tarefas enviadas à fila Impressão são processadas e impressas na ordem em que são recebidas.

As tarefas priorizadas por um operador com as ferramentas de gerenciamento de tarefas e as tarefas enviadas por meio da Conexão direta têm prioridade sobre as tarefas enviadas à fila de impressão.

#### **Fila Em espera**

As tarefas enviadas para a fila de espera são colocadas em spool no disco rígido do FS2100C Server para impressão posterior ou reimpressão.

Como a fila de espera é uma área de armazenamento, as tarefas enviadas para ela não podem prosseguir no processo de impressão até que o operador intervenha, utilizando as ferramentas de gerenciamento de tarefas.

#### **Conexão direta**

A Conexão direta transmite tarefas diretamente para o FS2100C Server, mas somente quando o FS2100C Server está inativo.

Se o FS2100C Server está ocupado, a tarefa permanece no computador do usuário até que o FS2100C Server esteja pronto. A tarefa é, então, processada logo que a tarefa anterior é concluída, e antes que a próxima tarefa na fila seja processada. Geralmente, não recomendamos usar a conexão Direta para os tarefas de impressão.

<mark>CUIDADO</mark> Na maioria dos casos, tarefas enviadas para a Conexão direta não são armazenadas no FS2100C Server e não podem ser selecionadas para reimprimir, mover ou excluir. Portanto, a conexão Direta fornece uma medida de segurança para arquivos sensíveis. No entanto, as tarefas enviadas para a conexão Direta aparecem no Registro de tarefas, para fins de contabilização.

Para a segurança completa, recomendamos usar a Exclusão segura.

Algumas tarefas enviadas para Conexão direta fazem com que os arquivos temporários sejam armazenados no FS2100C Server. Isso pode ocorrer com os seguintes tipos de tarefas:

- **•** As tarefas PDF são redirecionadas para a fila Impressão. No entanto, as tarefas PDF enviadas para a Conexão direta por meio da LPR podem ser impressas diretamente.
- **•** Tarefas TIFF
- **•** Tarefas de impressão de dados variáveis (VDP) (incluindo tarefas de forma livre)
- **•** Tarefas com as seguintes configurações:
	- **•** Impressão em ordem reversa (para grandes tarefas)
	- **•** Criação de livreto
	- **•** Mídia mista
	- **•** Combinar separações
	- **•** Paper Catalog
- <span id="page-46-0"></span>**•** Impressão de agrupamento
- **•** Impressão de N pág./folha
- **•** Páginas por folha

## **Fila de fontes**

Faça o download das fontes ao enviá-las para a fila de fontes.

Faça o download somente de arquivos de fonte PostScript para a fila de fontes. Para maior segurança, ative a fila de fontes somente enquanto estiver instalando as fontes.

Para obter mais informações, consulte *ajuda do Fiery Command WorkStation*.

## **Impressão sequencial**

A fila Impressão sequencial mantém a ordem em que um grupo de tarefas é enviado ao FS2100C Server. Para serem consideradas como partes integrantes do grupo de tarefas, as tarefas devem ser enviadas antes que o tempo limite termine. Em seguida, elas são processadas e impressas na ordem em que são recebidas pelo FS2100C Server.

Para especificar configurações de Impressão sequencial, consulte Configure > Envio de tarefas > Impressão sequencial.

Embora o FS2100C Server tente manter a ordem das tarefas enviadas para a fila Impressão sequencial, os usuários podem interromper a ordem da impressão com qualquer uma destas opções ou ações:

- **•** Processar próxima
- **•** Visualização
- **•** Em espera
- **•** Enviar uma tarefa para a conexão Direta
- **•** Cancelar uma tarefa do grupo de impressão sequencial

Tarefas de Impressão sequencial não são compatíveis com esses protocolos:

- **•** Impressão FTP
- **•** Impressão de e-mail
- **•** Impressão IPP

# Definir configurações de digitalização

A digitalização a partir do vidro da impressora ou do alimentador de documentos pode ser ativada ou desativada no Configure. Também é possível definir as configurações das tarefas de digitalização, incluindo o destino, o formato de arquivo padrão e a frequência de exclusões.

## **Configurar digitalização**

- **1** Em Configure, clique em Digitalizar.
- **2** Marque a caixa de seleção Permitir a digitalização de documentos no vidro ou no alimentador de documentos.
- **3** Escolha o Formato de arquivo padrão das tarefas de digitalização.
- **4** Selecione a frequência com a qual o FS2100C Server Limpa cada tarefa de digitalização.

# Impressão móvel direta

A impressão móvel direta permite a impressão direta sem fio no FS2100C Server a partir dos dispositivos móveis suportados.

Os dispositivos móveis suportados devem estar conectados à mesma sub-rede da rede sem fio que o FS2100C Server para imprimir com a impressão móvel direta.

## **Configurar a impressão móvel direta**

- **1** No Configure, clique em Segurança > Filtro de porta TCP/IP.
- **2** Selecione Ativar filtro de porta TCP/IP e certifique-se de que as seguintes portas estejam disponíveis:
	- **•** 80 (HTTP)
	- **•** 631 (IPP)
	- **•** 5353 (DNS de difusão seletiva)
	- **•** 6310 (Impressão móvel direta)
- **3** Clique em Envio de tarefa e certifique-se de que as seguintes configurações estejam ativadas:
	- a) Clique em Filas e selecione Publicar fila Impressão.
	- b) Selecione IPP.
	- c) Clique em WSD (Serviços da Web para dispositivos) e selecione Ativar WSD.
	- d) Clique em Impressão móvel direta e selecione Ativar a impressão móvel direta.
- **4** Clique em Rede > Bonjour e certifique-se de que a seguinte configuração esteja habilitada: Ativar Bonjour.

## **Considerações adicionais da Impressão móvel direta**

A impressão móvel direta exige a configuração de rede e de segurança para imprimir as tarefas enviadas de dispositivos móveis.

Siga estes requisitos de configuração:

- **•** É possível imprimir documentos com uma senha segura usando a Autenticação do usuário Fiery.
- **•** Se a impressão móvel direta estiver em execução em mais de um FS2100C Server, atribua um nome do Bonjour diferente a cada FS2100C Server.
- **•** Ocorrerão problemas de autenticação do usuário se mais de um FS2100C Server for atribuído ao mesmo nome.
- **•** Verifique se o FS2100C Server está conectado a um ponto de acesso sem fio da rede.
- **•** Verifique se os dispositivos móveis suportados estão conectados à mesma rede sem fio que o FS2100C Server.

# Definir as configurações de processamento do trabalho de impressão

As definições de configuração que se relacionam à forma como os trabalhos de impressão são processados são também referidas como configurações de processamento de imagem rasterizada (RIP).

Descrições para a maioria dessas configurações podem ser encontradas na *Ajuda do Configure*. Esta seção descreve as configurações que podem não estar na ajuda.

# Configurações do Adobe PDF Print Engine

Para acessar as configurações do PDF Print Engine, abra o Configure e selecione RIP > APPE.

## **Ativar Adobe PDF Print Engine**

Permite processamento e renderização de PDF nativo sem a necessidade de converter a tarefa de PDF para PS no FS2100C Server.

## **Use o Adobe PDF Print Engine preferido como padrão para tarefas de PDF**

Use esta configuração para especificar se o Adobe PDF Print Engine (APPE) é o método preferido de processamento de tarefas de PDF. Isso permite o processamento e renderização de PDF sem a necessidade de converter a tarefa de PDF para PS no FS2100C Server.

# Configurações PS

Para acessar as configurações PS, abra Configure e selecione RIP > Configurações de PS.

## **Permitir substituição por Courier**

Selecione esta opção para substituir por Courier as fontes não disponíveis quando você baixar arquivos para o FS2100C Server ou imprimir um documento para o qual você não tenha a fonte da impressora correspondente. Se esta opção estiver definida como Não, as tarefas com fontes não disponíveis na unidade de disco rígido do FS2100C Server gerarão um erro de PostScript e não serão impressas. Esta configuração não se aplica a arquivos PDF; a substituição de fontes ocorre automaticamente em arquivos PDF.

## **Imprimir até erro PS**

Especifique se o FS2100C Server imprime a parte disponível de uma tarefa de impressão ao encontrar um erro de PostScript. Selecione Sim para imprimir a parte da tarefa que foi processada antes da ocorrência do erro. Selecione Não para cancelar a tarefa de impressão por completo quando um erro de PostScript for encontrado. Deixe esta configuração como Não, a não ser que você encontre problemas na impressão.

## **Tamanhos de papel padrão**

Selecione o grupo de tamanhos de papel padrão. Se não for definido um tamanho de página no arquivo PostScript, as tarefas são impressas em papel Carta, se você selecionar EUA, ou em papel A4, se selecionar Métrico.

## **Ajustar à página**

O recurso Ajustar à página dimensiona o documento para se ajustar à opção selecionada, se o tamanho do documento for maior que o tamanho da folha selecionada. Se essa configuração estiver desabilitada, o documento será recortado para o tamanho da folha selecionada. Se você selecionar Ajustar à página (Área de imagem), o documento será redimensionado para se ajustar dentro da área de imagem no tamanho da folha selecionada. Se você selecionar Ajustar à página (Tamanho da folha), o documento será redimensionado para se ajustar ao tamanho da folha selecionada.

**Nota:** Se esta configuração for alterada depois que um documento tiver sido processado, o documento deverá ser processado novamente.

## **Converter tamanhos de papel**

Selecione esta opção para converter automaticamente os tamanhos de papel do documento para os tamanhos de papel padrão especificados.

Por exemplo, se você selecionar Carta/Tabloide->A4/A3, um documento de tamanho carta será impresso automaticamente em papel A4.

Esta configuração funciona em conjunto com Tamanhos de papel padrão, como mostrado nos dois exemplos a seguir.

- **•** Se a opção Converter tam. papel estiver definida como Carta/Tabloide->A4/A3, e a opção Tamanhos de papel padrão estiver definida como EUA, as tarefas serão impressas em tamanho A4/A3.
- **•** Se a opção Converter tam. papel estiver definida como A4/A3->Carta/Tabloide, e a opção Tamanhos de papel padrão estiver definida como Métrico, as tarefas serão impressas em tamanho Carta/Tabloide.

## **Qualidade da imagem**

Use esta configuração para especificar a qualidade de impressão da imagem.

- **•** Selecione Normal para dar prioridade ao desempenho do processamento da imagem.
- **•** Selecione Melhor para dar prioridade à qualidade da impressão.

## **Modo meio-tom**

Selecione uma tela meio-tom para aplicar a imagens com base em pixel (por exemplo, uma imagem do Adobe Photoshop), imagens baseadas em vetores (por exemplo, imagens do Adobe Illustrator), ou texto.

#### **Página de capa**

Especifica se vai imprimir uma página de capa (resumo da tarefa) com o nome do usuário que enviou a tarefa, o nome do documento, o nome do FS2100C Server, a hora em que a tarefa foi impressa, o número de páginas impressas e o status da tarefa.

Se ocorrer um erro de PostScript e a opção Imprimir até erro PS estiver configurada como Sim, a página de capa listará a mensagem de erro de PostScript em vez do status da tarefa.

#### **Imprimir mestre**

Selecione Sim para imprimir um Mestre do FreeForm quando criado e impresso no FS2100C Server. O mestre é retido no FS2100C Server após a impressão, a menos que seja excluído mais tarde. Selecione Não somente para processar e esperar um Mestre do FreeForm no FS2100C Server.

#### **Armaz. objetos PDF e PS em cache**

Especifique se as imagens em arquivos PDF e PS estão armazenadas em cache para reprocessar a mesma imagem em um arquivo.

# Configurações de PCL

Para acessar as configurações de PCL: Configure > RIP > Configurações de PCL.

#### **Orientação padrão**

Determine se o texto ou a imagem estão orientados ao longo da borda curta do papel (retrato) ou da borda longa do papel (paisagem).

### **Tamanho formulário**

Defina o número de linhas a serem impressas por página em tarefas PCL.

#### **Tamanho de fonte (pt)**

3Se a fonte PCL padrão selecionada em [Número da fonte](#page-52-0) na página 53 representar uma fonte escalável de espaço proporcional, determine o tamanho de ponto (altura) da fonte.

## <span id="page-52-0"></span>**Corpo da fonte (carac/pol)**

Se a fonte PCL padrão selecionada em Número da fonte representa uma fonte escalável de corpo fixo, determine a largura do tipo escalável. O corpo é medido em caracteres por polegada, assim, um tipo de corpo-10 contém 10 caracteres por polegada.

## **Conjunto de símbolos**

Escolha o conjunto de símbolos de PCL que melhor atende às necessidades dos usuários que imprimem no FS2100C Server.

## **Origem da fonte**

Especifique a origem da fonte PCL que será ativada.

#### **Número da fonte**

Designa a fonte padrão para o FS2100C Server. Para determinar números de fonte, imprima a lista de fontes PCL. As fontes padrão estão listadas em ordem. No entanto, os números de fonte não são exibidos.

## **Acrescentar CR à LF**

Especifique se uma quebra de parágrafo deve ser acrescentada a cada linha.

## **Tamanho do papel para pág. do sistema**

Especifica o tamanho do papel em que as páginas do sistema PCL são impressas.

# Personalidade padrão da impressora

Define a personalidade da impressora. Para acessar essa opção, selecione Configure > RIP > Personalidade padrão da impressora.

- **•** Se definido como Automático, o tipo PDL de tarefas recebidas é detectado automaticamente e enviado para o intérprete adequado.
- **•** Se definido como PCL, as tarefas recebidas serão enviadas ao intérprete de PCL.
- **•** Se definido como PS, as tarefas recebidas são enviadas ao intérprete PS.

# Configurações de impressão de dados variáveis (VDP)

Para acessar as configurações de VDP, abra Configure e selecione RIP > VDP.

## **Tamanho de registro FreeForm 1**

Define o tamanho de cada registro, com base no número de páginas na tarefa variável ou no número de páginas do mestre do FreeForm.

## **Analisar este número de registros durante spool**

Especifica o número de registros a serem examinados (analisados) enquanto uma tarefa VDP está em spool. O FS2100C Server verifica o tamanho da página, o número de registros e as páginas por registro para trabalhos VDP. Selecionar Todos os registros impactará no tempo de spool. O FS2100C Server examina um número de amostra de registros para determinar se o comprimento do registro é consistente entre os registros.

- **•** Se os registros nessa amostra tiverem o mesmo comprimento, o FS2100C Server supõe que todos os registros na tarefa têm o mesmo comprimento.
- **•** Se o FS2100C Server detecta que qualquer um dos registros possui um comprimento diferente, o FS2100C Server examina todos os registros quando necessário para fins de processamento ou imposição.
- **•** Se o FS2100C Server não detectar nenhum comprimento diferente nos registros da amostra durante o tempo de spool, mas detectar um registro subsequente com um comprimento diferente, é solicitada uma ação adicional do usuário.

## **Caminhos globais comuns**

Clique em Adicionar para especificar os caminhos de rede para os recursos que sejam compartilhados por todas as tarefas de VDP.

Para obter mais informações sobre a criação de caminhos globais comuns e sobre a criação de caminhos definidos pelo usuário para tarefas individuais, consulte [Caminhos de pesquisa de impressão de dados variáveis \(VDP\)](#page-72-0) na página 73.

# Set Page Device (SPD)

Selecione para permitir selecionar Usar mapeamento de mídia do dispositivo de definição de páginas em Propriedades da tarefa da Command WorkStation.

O recurso está disponível em Configure > RIP > Set Page Device (SPD).

# Configurações de documentos originais

Para acessar as configurações de documentos originais, selecione Configure > RIP > Documentos originais.

#### **Ativar a conversão de documentos originais usando PrintMe**

Permite que o FS2100C Server processe formatos de arquivo de documento original com o serviço na nuvem PrintMe.

Para obter mais informações sobre documentos nativos, consulte *impressão*.

# Configurando as definições do gerenciamento de tarefas de impressão

O FS2100C Server suporta várias definições de configuração para envio e gerenciamento de tarefas de impressão. Esta seção descreve as configurações usadas com mais frequência.

Para obter uma descrição das definições de configuração adicionais, consulte a *Ajuda do Configure*.

# Impressão a partir de uma unidade flash USB

A unidade flash USB oferece suporte a dispositivos formatados com sistemas de arquivos NTFS, FAT16 e FAT32. É possível salvar arquivos PS, EPS, PCL, TIFF e PDF em uma unidade flash USB e imprimi-los no FS2100C Server. Para imprimir arquivos automaticamente ao conectar a unidade flash USB ao FS2100C Server, salve os arquivos em pastas específicas ou no nível raiz da unidade flash USB.

Também é possível imprimir arquivos do Microsoft Office (Word, Excel e PowerPoint) de uma unidade flash USB se a opção Ativar a conversão de documentos originais usando PrintMe estiver selecionada (no Configure, consulte RIP > Documentos nativos).

Quando você conecta a unidade flash USB ao FS2100C Server, os arquivos copiados para as seguintes pastas na unidade flash USB são baixados para a conexão de impressão correspondente no FS2100C Server:

- **•** Imprimir
- **•** Em espera
- **•** Direto
- **• nome da impressora virtual** (impressoras virtuais são exibidas como nome de impressora: nome de impressora virtual)

Os arquivos ou pastas (que não foram nomeados para uma conexão de impressão) copiados para o nível raiz da unidade flash USB podem ser acessados no painel de controle da impressora, e você pode enviar esses arquivos para a conexão de impressão desejada no FS2100C Server.

Para obter mais informações sobre como imprimir a partir de uma unidade flash USB, consulte *Impressão*.

## **Configurar a impressão automática com uma unidade flash USB**

Prepare a unidade flash USB com a estrutura de pastas correta e os arquivos adequados antes que ela seja conectada ao FS2100C Server.

O FS2100C Server inicia o processamento de arquivos assim que você conecta a unidade flash USB.

**1** No Configure, clique em Envio de tarefa > USB.

- **2** SelecioneAtivar armazenamento USB
- **3** Defina Mídia USP > Impressão automática como Imprimir tudol e clique em Salvar.
- **4** Clique em Reiniciar para que as alterações tenham efeito no FS2100C Server.
- **5** Insira a unidade flash em um computador e crie as seguintes pastas (conexões de impressão) no nível superior (raiz) da unidade flash USB:
	- **•** Imprimir
	- **•** Em espera
	- **•** Direto
	- **• nome da impressora virtual** (impressoras virtuais são exibidas como nome de impressora: nome de impressora virtual)
- **6** Salve os arquivos do computador na pasta desejada (conexão de impressão) na unidade flash USB.
- **7** Remova a unidade flash USB do computador e conecte-a à porta USB no FS2100C Server.

<mark>CUIDADO</mark> Certifique-se de que removeu de forma segura a unidade flash USB antes de desconectá-la do computador.

# Configurações de JDF

A tecnologia JDF (Job Definition Format) é um padrão aberto da indústria baseado em XML para os tíquetes de tarefas. Ele simplifica a troca de informações entre diferentes aplicativos e sistemas de artes gráficas.

O Fiery JDF permite o envio de tarefas JDF para um FS2100C Server a partir de aplicativos que permitam a criação de tíquetes JDF.

Utilize o Configure para especificar as configurações de JDF e para exibir a versão do JDF do Fiery, o ID do dispositivo JDF e o URL do JMF.

Para obter mais informações sobre JDF e JMF, consulte a *Ajuda do Command WorkStation*.

- **1** No Configure, selecione Envio de tarefas > Configurações de JDF.
- **2** Selecione Ativar JDF.
- **3** Se uma impressora virtual estiver configurada para o FS2100C Server, selecione-a na opção Usar as configurações de tarefa da impressora virtual.

**Nota:** Especifique essa opção somente se ela se aplicar a seu fluxo de trabalho específico.

- **4** Especifique uma ação da fila de impressão padrão em Ação da tarefa.
- **5** Selecione Substituir tarefa JDF com as configurações acima se desejar substituir as configurações especificadas no tíquete do JDF.
- **6** A seção da URL de JMF (formato da mensagem da tarefa) exibe a informação apenas para leitura sobre o FS2100C Server, que você pode utilizar para montar os fluxos de trabalho de JDF.
- **7** Especifique como deseja fechar as tarefas JDF quando elas estiverem impressas.
- **8** Especifique os itens necessários para fechar uma tarefa JDF. Os itens selecionados aqui devem ser preenchidos antes de a tarefa ser fechada de forma automática ou manual.
- **9** Especifique os caminhos de rede em que o FS2100C Server procura recursos comuns.

O FS2100C Server procura esses caminhos de rede na ordem especificada até localizar os objetos necessários. Quando você digita um caminho, o FS2100C Server não verifica se ele existe na rede.

**Nota:** Informe esses caminhos aos usuários para que suas tarefas possam acessar os recursos.

**10** Salve as alterações.

# Configurações de incompatibilidade de tarefas

Esta seção fornece alguns exemplos do comportamento esperado de várias combinações de configurações de incompatibilidade de tarefas.

As configurações de incompatibilidade estão disponíveis no Configure, sob Gerenciamento de tarefas > Incompatibilidade de tarefas. Para obter mais informações sobre a função de incompatibilidade, consulte a *Ajuda do Command WorkStation*.

#### **Exemplo de fluxo de trabalho 1**

Suposições:

- **•** Opção Ativar incompatibilidade de tarefas definida como Lig.
- **•** Opção Ação em caso de incompatibilidade definida como Cancelar.
- **•** Opção Tempo limite definida como 5 minutos

Se ocorrer uma tarefa de incompatibilidade, acontece o seguinte:

**1** Uma mensagem de erro sobre a incompatibilidade aparece na Command WorkStation.

**Nota:** A mensagem não aparece na impressora, porque a tarefa não foi enviada à impressora.

- **2** Você tem o período de tempo limite (padrão é de 5 minutos) para corrigir a incompatibilidade, por exemplo, carregando o tamanho correto de papel.
- **3** Se nenhuma ação for realizada, após o período de tempo limite (padrão é de 5 minutos), a mensagem desaparece e a tarefa é cancelada.

**Nota:** Se você olhar para o Registro de tarefas na Command WorkStation, a tarefa aparece como cancelada.

#### **Exemplo de fluxo de trabalho 2**

Suposições:

- **•** Opção Ativar incompatibilidade de tarefas definida como Lig.
- **•** Opção Ação em caso de incompatibilidade definida como Suspender.
- **•** Opção Tempo limite definida como 5 minutos

Se ocorrer uma tarefa de incompatibilidade, acontece o seguinte:

**1** Uma mensagem de erro sobre a incompatibilidade aparece na Command WorkStation.

**Nota:** A mensagem não aparece na impressora, porque a tarefa não foi enviada à impressora.

- **2** Você tem 5 minutos (o período de tempo limite) para corrigir a incompatibilidade, por exemplo, carregando o tamanho de papel correto.
- **3** Se não for executada qualquer ação, a tarefa é suspensa após 5 minutos (o período de tempo limite).
- **4** Quando a tarefa é suspensa, ela permanece na fila Imprimindo até o usuário executar uma ação. Por exemplo, o usuário pode escolher Imprimir, Esperar, Cancelar, Excluir ou alterar as propriedades da tarefa.

#### **Exemplo do fluxo de trabalho 3**

Suposições:

**•** Opção Ativar incompatibilidade de tarefas definida como Deslig.

**Nota:** Quando esta configuração estiver como Deslig., os campos relacionados estarão desabilitados.

Se ocorrer uma tarefa de incompatibilidade, acontece o seguinte:

- **1** A tarefa será enviada à impressora.
- **2** Aparece uma mensagem de erro sobre a incompatibilidade na Command WorkStation e no painel de controle da impressora.
- **3** A mensagem permanece até você executar uma ação.

# Administrando o FS2100C Server

O FS2100C Server inclui recursos para ajudar com as atualizações de software, entre outros itens.

<mark>CUIDADO</mark> O sistema operacional no FS2100C Server não deve ser atualizado ou modificado a menos que recomendado especificamente pelo suporte técnico.

# Mantendo o ótimo desempenho do FS2100C Server

O FS2100C Server foi projetado para não precisar de manutenção. Além disso, o FS2100C Server é compatível com vários métodos para otimizar o desempenho.

#### **Reduza o tráfego de rede:**

**• Publique somente as conexões de impressão que estão sendo usadas.**

O FS2100C Server verifica constantemente todas as conexões publicadas, mesmo se estiverem inativas. É fácil restabelecer conexões, quando necessário.

As configurações relacionadas podem ser encontradas em Configure > Envio de tarefas.

**• Agende tarefas de impressão menos urgentes e recorrentes para períodos de baixo tráfego.**

Mova as tarefas que não são urgentes para a Fila de espera. Em períodos de baixo tráfego, o operador ou administrador do FS2100C Server pode mover as tarefas entre as filas.

**• Reduza a comunicação de rede desnecessária.**

Um grande número de usuários executando utilitários do FS2100C Server, especialmente com atualizações frequentes, pode impactar o desempenho do FS2100C Server.

Agende atualizações de software do FS2100C Server e uso de rede não crítico para períodos de baixo tráfego.

**• Use o recurso Preflight para minimizar o número de reimpressões causadas por erros.**

Use o Preflight para confirmar as configurações de tarefas de impressão individuais antes da impressão das tarefas.

Certifique-se de que as configurações do Preflight estão otimizadas para seu ambiente de impressão.

O Preflight pode ser habilitado no Command WorkStation, em Hot Folders e impressoras virtuais.

#### **Gerencie as tarefas de impressão para alcançar maior eficiência:**

**• Certifique-se de que as configurações de incompatibilidade de tarefas estão otimizadas para seu ambiente de impressão.**

O período de tempo limite pode ser reduzido.

As tarefas podem ser configuradas para serem canceladas após a expiração do tempo limite.

As configurações podem ser encontradas em Configure > Gerenciamento de Trabalhos > Incompatibilidade de tarefas.

**• Desative a capacidade de visualizar tarefas enquanto elas são processadas.**

Essa configuração pode ser encontrada em Configure > Gerenciamento de Trabalhos.

**• Permita o processamento das tarefas de impressão enquanto elas são recebidas.**

Essa configuração pode ser encontrada em Configure > Gerenciamento de Trabalhos.

#### **Verifique se há espaço em disco adequado no FS2100C Server:**

**• Certifique-se de que somente arquivos essenciais sejam armazenados no FS2100C Server.**

Não armazene arquivos desnecessários no FS2100C Server.

Não instale software de terceiros.

**• Reduza o número de tarefas retidas na Fila de impressos.**

Essa configuração pode ser encontrada em Configure > Gerenciamento de Trabalhos > Fila de impressos.

**• Remova as tarefas inativas das filas.**

Quando você remove tarefas inativas, novas tarefas são colocadas em spool e impressas mais rapidamente. Revise periodicamente as tarefas na Fila de Espera e em outras filas.

# Fazer backup e restaurar o FS2100C Server

Você pode fazer backup da imagem do sistema do FS2100C Server manualmente, agendar backups automáticos e restaurar a imagem do sistema. Todas as funções de backup e de restauração exigem privilégios do administrador. A imagem do sistema inclui o sistema operacional, o software do FS2100C Server e as definições de configuração do FS2100C Server.

O FS2100C Server pode ser submetido a backup e restaurado com as seguintes ferramentas:

**•** Backup e restaurar

Também é possível fazer backup e restaurar as configurações do FS2100C Server como um arquivo separado. As definições de configuração podem ser submetidas a backup por meio do Configure ou dos comandos da Command WorkStation.

## **Ações de backup recomendadas**

ACUIDADO Recomendamos criar uma imagem do sistema inicializável em um dispositivo USB externo. Isso permite a recuperação se o disco rígido não estiver funcional ou se tiver sido substituído.

> Se o disco rígido ainda estiver funcional, você pode usar a Backup e restaurar para restaurar o sistema a partir de uma imagem não inicializável. Você também pode usar a Backup e restaurar para restaurar a partir de uma imagem inicializável, sem carregar a partir dela.

<mark>CUIDADO</mark> A restauração da imagem do sistema do FS2100C Server formata novamente o disco rígido e substitui todas as personalizações e os dados criados desde que a imagem do sistema foi criada.

**1** Quando a instalação do FS2100C Server estiver concluída, faça backup da imagem de fábrica do FS2100C Server em um dispositivo USB inicializável.

Esta imagem de backup é criada a partir de uma imagem de fábrica que é fornecida no FS2100C Server. Você pode usar esta imagem para reverter o sistema à imagem de fábrica, como no caso de as atualizações do software causarem problemas.

**2** Depois de instalar as atualizações de software e personalizar as configurações do FS2100C Server, faça backup da imagem do sistema personalizada do FS2100C Server em um dispositivo USB inicializável.

Para obter detalhes sobre o que está incluído na imagem do sistema, consulte a tabela de métodos de backup e restauração neste capítulo.

**3** Programe backups automatizados regulares da imagem personalizada do FS2100C Server.

Isso garantirá que uma imagem do sistema personalizada e recente esteja sempre disponível. A imagem é gravada no disco rígido interno. Somente uma imagem pode ser salva no disco rígido interno. Se uma nova imagem for criada, ela substituirá a imagem programada anterior.

#### **A**CUIDADO

Se você programar atualizações automáticas do software além de backups automáticos do sistema, recomendamos que você programe os backups do sistema para pelo menos duas horas antes das atualizações do software. Isso garantirá que um backup recente esteja disponível caso a atualização de software cause algum problema. Ambos os recursos automáticos verificam se um serviço automático já está sendo executado antes de realizar a ação.

A Backup e restaurar também se certifica de que o FS2100C Server esteja ocioso antes de fazer backup do sistema.

- **4** Salve suas configurações personalizadas como um arquivo separado, conforme descrito adiante neste capítulo. Esse backup das configurações como um arquivo separado permite que você restaure as configurações sem restaurar a imagem inteira do sistema.
- **5** Opcional: se você quiser capturar as alterações recentes antes que ocorra o próximo backup programado, é possível fazer o backup manual da imagem personalizada do FS2100C Server a qualquer momento. Você pode criar essa imagem de backup como uma imagem não inicializável na unidade de disco rígido interno (que não substitui a imagem de backup programada) ou em um dispositivo USB, ou pode criá-la como uma imagem inicializável em um dispositivo USB.

## **Requisitos de backup**

Os backups da imagem do FS2100C Server exigem o seguinte espaço no disco rígido:

- **•** Imagem padrão de fábrica: 16 GB
- **•** Imagem personalizada do sistema FS2100C Server: 32 GB

Considerações adicionais para dispositivos USB:

- **•** Para obter o backup mais rápido possível, use um dispositivo USB 3.0 junto com a porta USB 3.0 no FS2100C Server.
- **•** Unidade flash USB:
	- **•** Se você quiser criar uma imagem inicializável, a unidade flash não deve ser maior que 32 GB.
	- **•** Backup e restaurar: se a imagem for maior que 32 GB, a Backup e restaurar exibirá uma mensagem de que não há espaço suficiente. Neste caso, recomendamos fazer backup em uma unidade de disco rígido USB em vez de uma unidade flash USB.
- **•** Unidade de disco rígido USB:
	- **•** Sem limite de tamanho
	- **•** Sistema de arquivos NTFS

O tempo estimado para fazer o backup ou para restaurar é de 50 minutos ou mais.

## **Recomendações para proteger os dados**

Para proteger os dados, recomendamos o seguinte:

- **•** Salve um arquivo de backup dos dados importantes da tarefa de impressão em um local separado, como em mídia removível.
- **•** Se o FS2100C Server precisar ser desligado por qualquer razão, desligue o sistema corretamente, usando os comandos do sistema operacional. Não force um desligamento.
- **•** Impeça a interrupção da energia ao FS2100C Server. Assegure-se de que a configuração de energia permaneça como configurado pelo técnico do serviço, e mantenha a proteção necessária no lugar, como uma proteção contra sobrecarga, uma linha condicionadora ou uma fonte de alimentação ininterrupta (UPS).

## **Dados que não podem ser garantidos**

Se ocorrerem dificuldades técnicas no FS2100C Server, nós não podemos assegurar o armazenamento dos seguintes dados:

- **•** Tarefas de impressão
- **•** Notas e instruções da tarefa de impressão
- **•** Dados de imagem digitalizada
- **•** Tarefas editadas com o Fiery Impose
- **•** Informações da tarefa de impressão de dados variáveis (VDP)
- **•** Fontes de terceiros
- **•** Perfis de cores
- **•** FS2100C Server Informações do Paper Catalog
- **•** Impressoras virtuais do FS2100C Server
- **•** Definições de configuração do FS2100C Server

## **Fazer backup e restaurar a imagem do sistema do FS2100C Server**

É possível fazer backup e restauração do FS2100C Server por meio da Backup e restaurar no WebTools e Imagem do sistema Fiery no Fiery QuickTouch. A função Backup e restaurarinclui um recurso para o agendamento de backups automáticos.

Você pode criar três tipos de imagem do sistema: a imagem padrão de fábrica, a imagem de sistema personalizada e uma imagem de sistema para implantação.

A imagem padrão de fábrica tem as seguintes características:

- **•** Só pode ser salva como imagem inicializável
- **•** Inclui as versões padrão de fábrica do software e das configurações
- **•** Pode ser restaurado para a mesma unidade do FS2100C Server

A imagem do sistema personalizada tem as seguintes características:

- **•** Pode ser salva como imagem inicializável ou não inicializável (recomendamos criar uma imagem inicializável para assegurar a capacidade de restaurar com eficiência o sistema em qualquer circunstância)
- **•** Inclui todas as atualizações de software instaladas, além das configurações atuais
- **•** Só pode ser restaurada para a mesma unidade do FS2100C Server

A imagem do sistema para implantação tem as seguintes características:

- **•** Pode ser salva como uma imagem de sistema em uma unidade USB inicializável
- **•** Essa imagem inclui todos os patches instalados do Fiery, atualizações de segurança do Windows e configurações do usuário
- **•** O processo de criação de uma imagem para implantação é destrutivo, o que significa que a imagem deve ser reinstalada no FS2100C Server original para a operação ser retomada
- **•** A imagem inicializável criada pode ser usada para restaurar outras unidades do FS2100C Server

**Nota:** Para obter detalhes sobre o que está incluído com cada tipo de imagem do sistema, consulte a tabela de métodos de backup e de restauração neste capítulo.

#### **Como fazer backup e restaurar a imagem do sistema do FS2100C Server**

Se o disco rígido estiver funcionando, é possível restaurar o FS2100C Server a partir de uma imagem não inicializável. Também é possível restaurar o FS2100C Server a partir de uma imagem inicializável sem inicializar a partir dela.

Se o disco rígido não estiver funcionando, ele deve ser restaurado de uma imagem inicializável pela assistência técnica.

Você pode usar a imagem de fábrica para restaurar qualquer unidade do FS2100C Server. No entanto, uma imagem personalizada só poderá ser usada para restaurar a mesma unidade do FS2100C Server usada para criar a imagem.

**Nota:** A imagem do sistema não inclui recursos de VDP/FreeForm. Para fazer backup dos mestres 1 e 2 do FreeForm, salve as configurações conforme descrito neste documento.

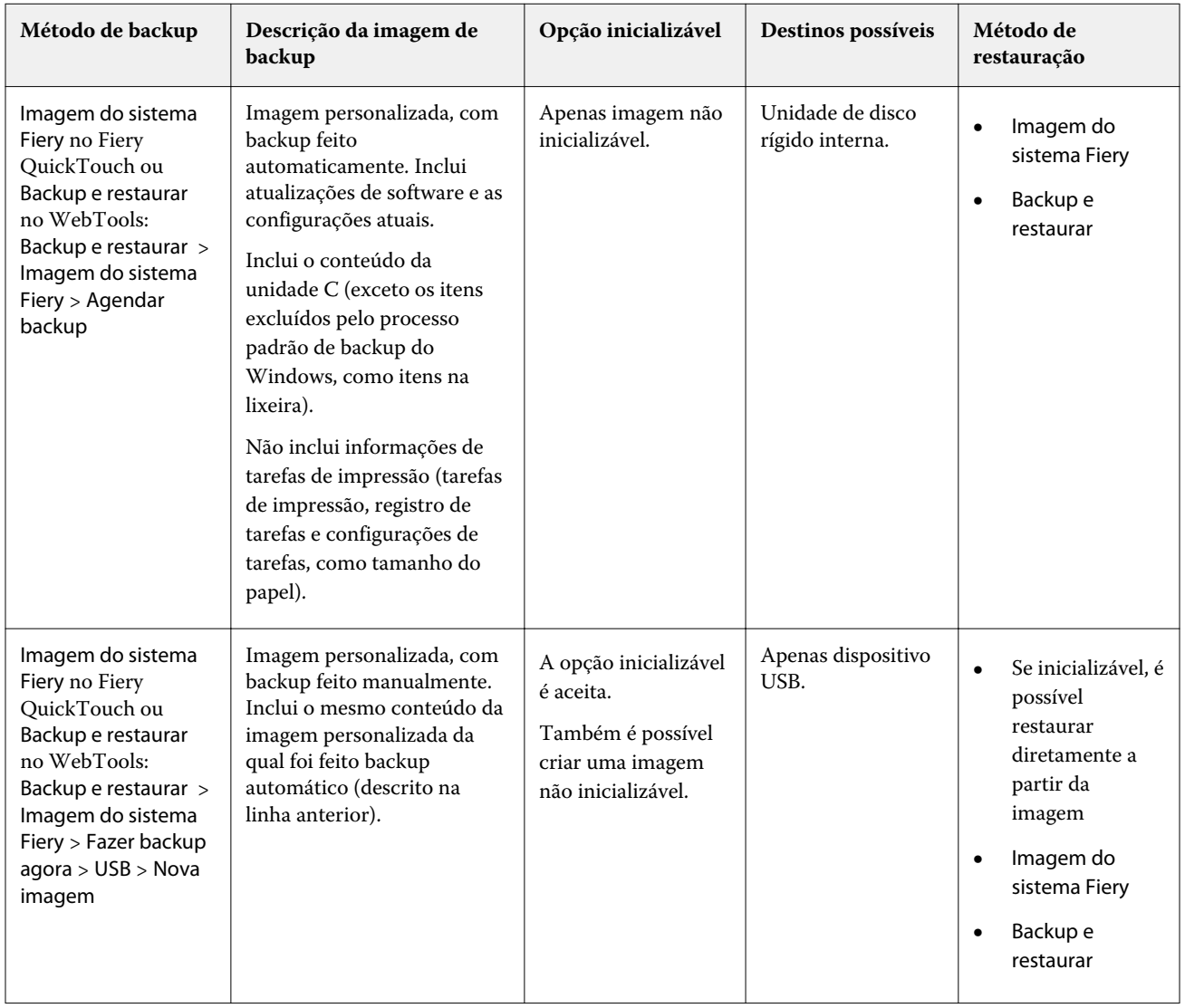

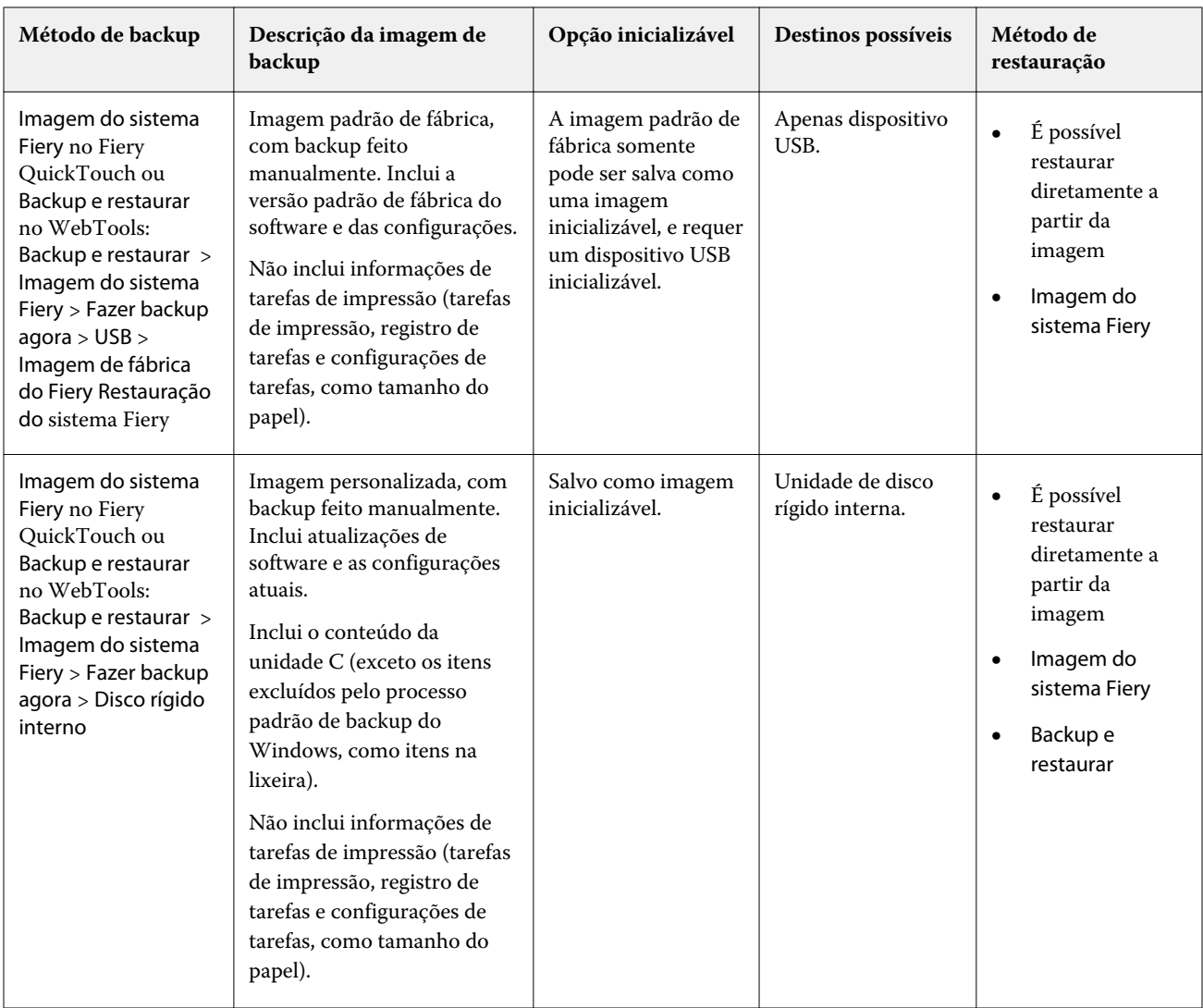

#### **Fazer backup e restaurar a imagem do sistema com a Backup e restaurar**

Com a Backup e restaurar, você pode fazer backup do FS2100C Server manualmente, programar backups automáticos e restaurar o sistema a partir de um arquivo de backup.

O arquivo de backup da Backup e restaurar inclui o sistema operacional, o software FS2100C Server e as definições de configuração do FS2100C Server.

O arquivo de backup pode ser salvo como um arquivo ou em um dispositivo USB inicializável.

**Nota:** Recomendamos exportar o Paper Catalog, em vez de fazer backup com a Backup e restaurar.

#### **Backup do sistema do FS2100C Server com a função Backup e restaurar**

<mark>CUIDADO</mark> Recomendamos que você salve o backup do sistema em um local externo. Isso garantirá que a imagem de backup esteja disponível mesmo se o disco rígido do FS2100C Server falhar.

- <mark>CUIDADO</mark> Se você criar o backup do sistema como uma imagem inicializável, a Backup e restaurar prepara automaticamente o dispositivo USB como uma unidade inicializável. O dispositivo de destino é reformatado e todos os dados existentes no dispositivo serão perdidos.
- **1** Conecte um dispositivo de armazenamento USB ao FS2100C Server.

Para obter um backup mais rápido, recomendamos conectar um dispositivo USB 3.0 a uma porta USB 3.0 no FS2100C Server.

- **2** Verifique se o dispositivo USB não contém nenhum dado ou software que você queira manter.
- **3** Insira o endereço IP do FS2100C Server em um navegador.

**Nota:** Como medida de segurança, o WebTools foi projetado para funcionar somente através do Hyper Text Transfer Protocol Secure (HTTPS). Por padrão, o WebTools usa um certificado autoassinado criado pelo FS2100C Server. Isso faz com que o navegador exiba um erro de certificado ao acessar o WebTools. É seguro ignorar essa mensagem e continuar o acesso ao WebTools.

- **4** Confirme se o FS2100C Server está no estado Ocioso.
- **5** No WebTools, clique em Backup e restaurar > Imagem do sistema Fiery e, em seguida, clique em Fazer backup agora.
- **6** Selecione USB e clique em Continuar.
- **7** Selecione as opções que deseja e clique em Continuar.
	- **•** Para criar uma imagem personalizada inicializável, selecione Nova imagem, e então selecione Criar imagem inicializável. Isso criará uma imagem inicializável que contém as atualizações e configurações atuais do software, incluindo quaisquer personalizações na configuração do FS2100C Server.
	- **•** Para criar uma imagem personalizada não inicializável, selecione Nova imagem. Isso criará uma imagem não inicializável que contém as atualizações e configurações atuais do software, incluindo quaisquer personalizações na configuração do FS2100C Server.
	- **•** Para criar uma imagem inicializável com todas as versões padrão de fábrica de software e configurações, selecione Imagem de fábrica do Fiery. Backup e restaurar cria automaticamente a imagem de fábrica como inicializável (uma imagem de fábrica não inicializável não pode ser criada).
- **8** Siga as instruções na tela para concluir o backup.

#### **Acessar as funções de Backup e restaurar do Fiery QuickTouch**

Você também pode acessar as funções de backup e restauração do Fiery QuickTouch.

- **1** Na tela Inicial do Fiery QuickTouch, pressione o ícone de Início Rápido no canto inferior esquerdo.
- **2** Pressione Imagem do sistema Fiery.
- **3** Siga as instruções na tela para criar a imagem de backup.

#### **Acessar as funções de Backup e restaurar do Command WorkStation**

**1** Abra a Command WorkStation.

- **2** Clique em Servidor > Centro de dispositivos.
- **3** No Centro de dispositivos, clique em Ferramentas > Backup e restaurar.

#### **Programar backups automáticos com a função Backup e restaurar**

Para minimizar o impacto no desempenho do FS2100C Server, programe os backups para um momento em que o FS2100C Server estiver inativo.

Os arquivos de backup automatizados são salvos no disco rígido local e podem ser acessados somente por meio de Backup e restaurar. Somente um arquivo de backup automático é retido (cada backup automático novo substitui o backup anterior).

**Nota:** Verifique se o FS2100C Server permanece ligado durante as horas programadas de backup, permitindo tempo suficiente para que o backup termine.

**1** Insira o endereço IP do FS2100C Server em um navegador.

**Nota:** Como medida de segurança, o WebTools foi projetado para funcionar somente através do Hyper Text Transfer Protocol Secure (HTTPS). Por padrão, o WebTools usa um certificado autoassinado criado pelo FS2100C Server. Isso faz com que o navegador exiba um erro de certificado ao acessar o WebTools. É seguro ignorar essa mensagem e continuar o acesso ao WebTools.

- **2** Confirme se o FS2100C Server está no estado Ocioso.
- **3** No WebTools, clique em Backup e restaurar > Imagem do sistema Fiery e, em seguida, clique em Agendar backup.
- **4** Selecione Ativar backup automático.
- **5** Selecione a hora do backup.
- **6** Siga as instruções na tela para concluir o backup.

#### **Restaurar o sistema do FS2100C Server usando a Backup e restaurar**

- <mark>CUIDADO</mark> Se o disco rígido não estiver carregando, o sistema deve ser restaurado de um backup inicializável. Se for necessário restaurar o FS2100C Server a partir de uma imagem inicializável, entre em contato com seu técnico de serviço.
- <mark>CUIDADO</mark> Antes de restaurar o FS2100C Server, recomendamos entrar em contato com o suporte técnico para confirmar a necessidade de restauração.
- <mark>CUIDADO</mark> Esse procedimento apaga todos os dados, personalizações e atualizações de software implementadas no FS2100C Server desde que a imagem de backup personalizada foi criada. Também substitui qualquer imagem de backup que for armazenada no local. Se você restaurar de uma imagem padrão de fábrica, todos os dados serão perdidos.
- <mark>CUIDADO</mark> Uma imagem personalizada só poderá ser restaurada para a mesma unidade do FS2100C Server da qual ela foi criada.
- **1** Se aplicável, anexe a unidade de disco rígido externo ou USB que contém a imagem ao FS2100C Server.
- **2** No WebTools, clique na guia Backup e restaurar > Recursos e configurações do Fiery.
- **3** Siga as instruções na tela para concluir o processo de restauração.
- **4** Opcional: após restaurar o FS2100C Server, execute Atualizações do sistema para garantir que a última versão do software do FS2100C Server esteja instalada, ou solicite que o técnico de serviço instale os patches.
- **5** Opcional: se um backup dos ajustes de configuração estiver disponível, restaure os ajustes de configuração conforme descrito neste documento.

Isso pode ser útil se o backup da configuração for mais atual do que o backup de imagem do sistema (como se você tivesse restaurado do padrão de fábrica), ou se o backup da configuração incluiu o registro de tarefas e os recursos de VDP/FreeForm.

## **Fazendo backup e restaurando as definições de configuração do FS2100C Server**

Você pode fazer backup e restaurar as definições de configuração do FS2100C Server como um arquivo separado da imagem do sistema. Você pode restaurar o arquivo de definições de configuração se quiser reaplicar as configurações personalizadas depois de reinstalar ou atualizar o software do sistema.

O arquivo de backup das definições de configuração pode ser aplicado a qualquer unidade do FS2100C Server que tenha a mesma versão do software do FS2100C Server instalado (a versão dos utilitários do software cliente não importa). Para determinar a versão do software do FS2100C Server, veja o resumo da configuração no Configure.

Você pode fazer backup e restaurar as definições de configuração através do Configure ou da Command WorkStation; ambos fornecem as mesmas opções para as configurações de backup. Este documento descreve o recurso Configure. Para obter informações sobre o recurso Command WorkStation, consulte a *Ajuda do Command WorkStation*.

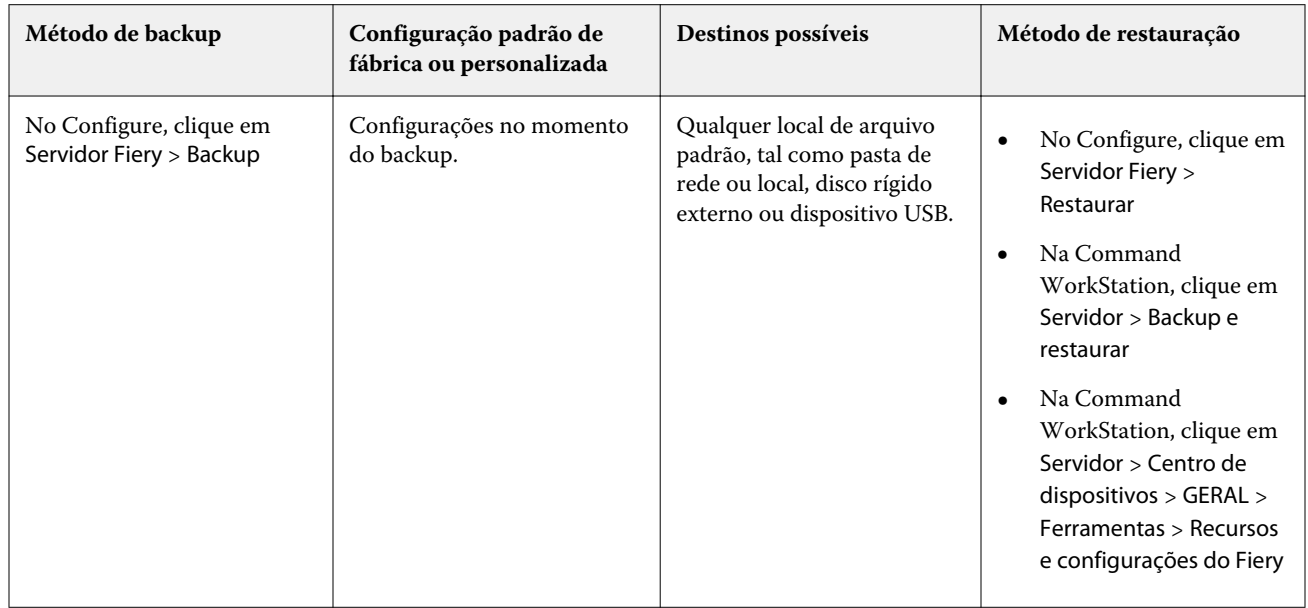

#### **Métodos para fazer backup e restaurar os ajustes de configuração**

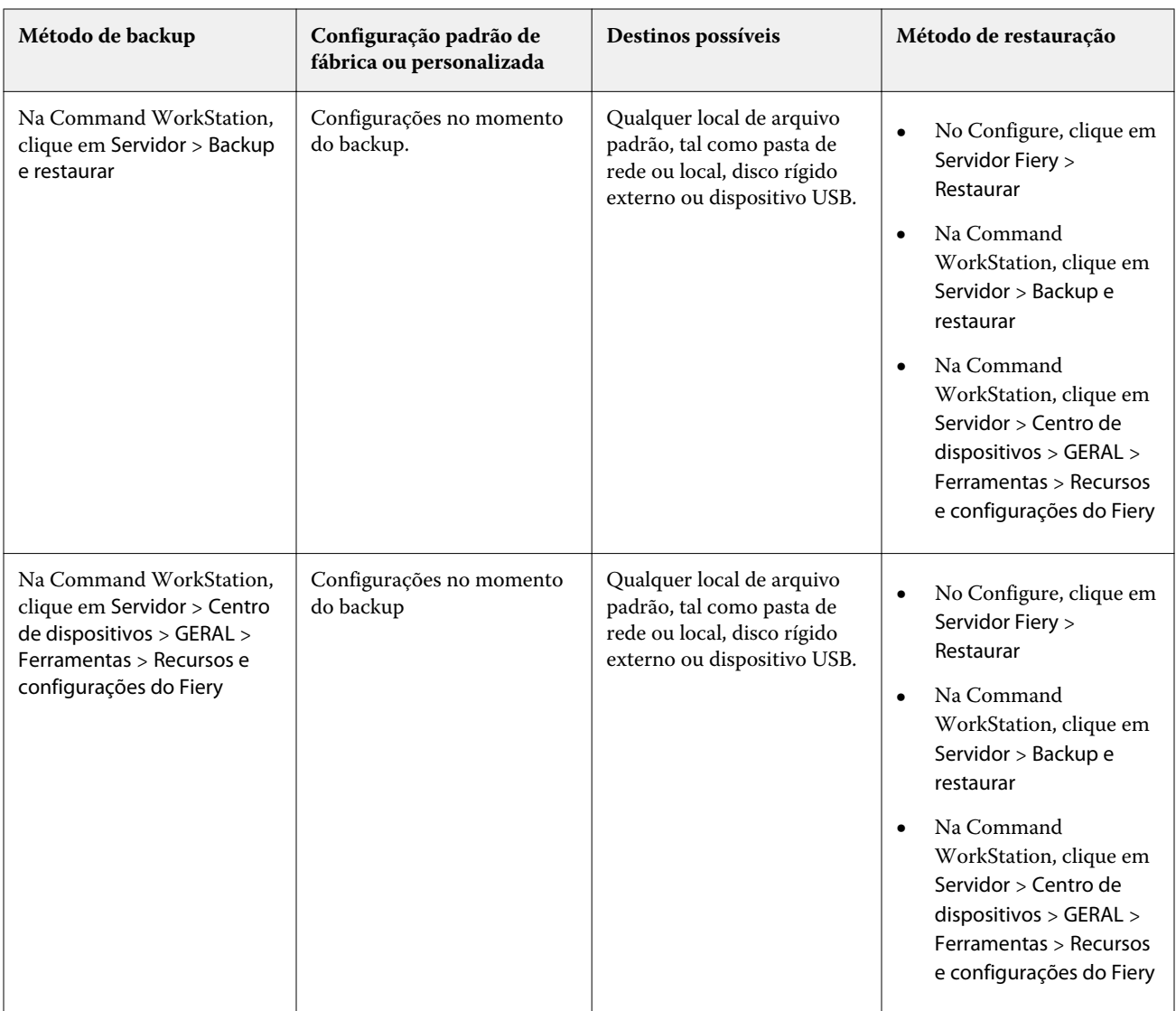

## **Definições de configuração indisponíveis para backup em Configure**

Você pode fazer backup da maioria das Configure do FS2100C Server, mas há algumas exceções.

- **•** Configurações do sistema Fiery
	- **•** Data e hora atual (mas a data e hora são indicadas pelo carimbo de data/hora no arquivo de configuração)
- **•** Configurações de cor
	- **•** Configurações de calibragem adicionadas
	- **•** Características do ajuste da cor no ImageViewer

Use o recurso Exportar ajuste de cor no menu Arquivo no ImageViewer

O backup destes recursos podem ser feitos por métodos adicionais:

**•** Registro de tarefas

No Configure, selecione Servidor Fiery > Registro de tarefas para especificar como o Registro de tarefas será exportado automaticamente.

**•** Paper Catalog

Command WorkStation, use o recurso de exportação no Paper Catalog. Para obter mais informações, consulte a *Command WorkStationAjuda da* .

As seguintes informações não são salvas com o arquivo de configuração:

**•** Tarefas salvas na Fila de espera

Para fazer backup destes trabalhos, arquive as tarefas da Fila de espera.

**•** Tarefas salvas na fila de impressos

Para fazer backup destes trabalhos, arquive as tarefas da Fila de impressos.

**•** Configurações da tarefa

Para salvar estas configurações, crie uma predefinição local das Propriedades da tarefa e faça o backup para as mídias externas.

#### **Fazer backup de configurações com o Configure**

Quando você faz backup das configurações, pode especificar as configurações que deseja salvar.

- **1** No Configure, selecione Servidor Fiery > Backup.
- **2** Siga as instruções na tela para selecionar as configurações.
- **3** Clique em Backup para fazer backup das configurações selecionadas.

#### **Restaurar configurações com o Configure**

Se você fez o backup de suas configurações, você pode recuperá-las em Configure depois de uma falha no sistema. Somente é possível recuperar as configurações que foram selecionadas para backup.

- **1** Em Configure, selecione Servidor Fiery > Restaurar.
- **2** Selecione o arquivo de referência alternativo e o arquivo de dados de backup e clique em Avançar.
- **3** Siga as instruções na tela para restaurar suas configurações e clique em Concluir.

# Mapeamento de unidades de rede

Para facilitar a execução de uma verificação remota de vírus no FS2100C Server, você pode mapear o FS2100C Server como uma unidade de rede em um computador cliente.

Para facilitar aos usuários definirem um caminho de pesquisa para a impressão de dados variáveis, você pode mapear um computador cliente como uma unidade no FS2100C Server.

Para mapear uma unidade de rede no FS2100C Server, você pode acessar o FS2100C Server por meio de um dos seguintes métodos:

- **•** Monitor, teclado e mouse
- **•** Área de trabalho remota

#### **Mapear uma unidade de rede**

Você pode definir um computador cliente como uma unidade de rede no FS2100C Server.

- **1** No painel esquerdo do Windows Explorer, clique em Este PC, depois na guia Computador.
- **2** Na seção Rede , clique no menu suspenso Mapear unidade de rede e selecione Mapear unidade de rede.
- **3** Selecione uma letra de unidade.
- **4** Clicar em Procurar para encontrar o computador na Rede.
- **5** Navegue para a pasta que você deseja definir e clique em OK depois de selecioná-la.
- **6** Confirme sua seleção e clique em Concluir.

## Garantir o funcionamento livre de vírus do FS2100C Server

Para proteger o FS2100C Server de vírus de computador, faça a verificação periodicamente do FS2100C Server com um aplicativo de antivírus.

**Nota:** A EFI recomenda que você trabalhe com o fabricante do software antivírus para obter suporte operacional.

#### **Digitalizar o FS2100C Server**

Antes de procurar por vírus, desative todas as conexões de impressão, conforme descrito no procedimento a seguir.

- **1** Certifique-se de que o FS2100C Server não esteja recebendo ou processando tarefas e esteja no estado Ocioso.
- **2** No Configure, selecione do Configure > Fila de impressos, limpe a opção Salvar tarefas impressas e clique em Salvar.
- **3** No Configure, selecione Envio de tarefas > Filas, limpe todas as opções e clique em Salvar.
- **4** No Configure, selecione Envio de tarefas > Impressão sequencial, limpe Ativar impressão sequencial e clique em Salvar.
- **5** Use o aplicativo do antivírus para digitalizar o FS2100C Server. Para obter mais detalhes, consulte a documentação que acompanha a aplicação antivírus.
- **6** No Configure, selecione do Configure > Fila de impressos, selecione Salvar tarefas impressas e clique em Salvar.
- **7** No Configure, selecione Envio de tarefas > Filas, selecione todas as opções a serem publicadas e clique em Salvar.
- **8** Para ativar a fila de Impressão sequencial, em Configurar, selecione Envio de tarefas > Impressão sequencial, selecione Ativar impressão sequencial e clique em Salvar.

# Caminhos de pesquisa de impressão de dados variáveis (VDP)

Para impressão de dados variáveis (VDP), você pode inserir caminhos de pesquisa para especificar o local de recursos VDP. Eles podem incluir recursos que são comuns a todas as tarefas de VDP, além de recursos personalizados para a tarefa específica. Os tipos de recursos podem incluir objetos PPML e objetos VPS, como imagens e fontes PostScript.

O FS2100C Server pesquisa as pastas e subpastas nos caminhos definidos até encontrar todos os recursos necessários. Se algum recurso necessário não for encontrado, a tarefa falhará.

Os caminhos são pesquisados na seguinte ordem:

- **•** Os caminhos definidos pelo usuário na tarefa de cópia
- **•** Os caminhos definidos pelo aplicativo de origem quando ele gera o fluxo de dados
- **•** Todos as rotas definidas no Configure para materiais e matérias-primas comuns de VDP

**Nota:** Os caminhos para objetos globais comuns são usados pelo Fiery JDF, e qualquer mudança nessas configurações mudará os caminhos do arquivo para a impressão JDF.

### **Definir caminhos de pesquisa globais comuns**

Defina o caminho de pesquisa de arquivos para objetos VDP no Configure. Informe os usuários sobre os caminhos que especificar para que as tarefas deles possam acessar os recursos.

- **1** No Configure, como administrador, clique em RIP > VDP e em Adicionar.
- **2** Na caixa de diálogo Adicionar caminho, insira um caminho no campo Caminho global comum. Por exemplo, use o formato de uma unidade mapeada (como Z:\pasta) ou um UNC (como \\nome do computador\pasta).
- **3** Se o caminho estiver localizado em um computador que exige autenticação, selecione Autenticação do servidor remoto, insira o nome de usuário e a senha apropriados e clique em OK.
- **4** Clique em OK.
- **5** Se necessário, adicione mais caminhos.

### **Caminhos de pesquisa definidos pelo usuário para uma única tarefa**

Um usuário pode inserir um único caminho de pesquisa ao enviar a tarefa de um driver de impressora Windows ou se ele substituir a tarefa para incluir um caminho de pesquisa.

O caminho deverá ter menos de 256 caracteres e estar no formato de uma unidade mapeada (por exemplo, Z:\pasta) ou UNC (por exemplo, \\nome do computador\pasta).

Para usar uma unidade mapeada, ela deverá ser reconhecida pelo FS2100C Server. Por exemplo, se o usuário especificar um caminho no computador do usuário (por exemplo, C:\Meus documentos\VDP), o FS2100C Server assumirá que essa é a unidade C:\ no FS2100C Server. Em outro exemplo, se "Z:" for uma unidade de rede que os

usuários acessam em suas redes, o FS2100C Server não saberá o local ao qual "Z:" se refere. Portanto, você deve mapear uma unidade, de modo que o FS2100C Server reconheça também o local em que os recursos estão armazenados.

# Limpeza do servidor

Você pode limpar tarefas de impressão, recursos de VDP e logs do FS2100C Server com o comando Servidor > Limpar o servidor na Command WorkStation.

**Nota:** Antes de limpar o servidor, confirme que as tarefas de impressão têm cópias de backup em suas próprias mídias conforme o necessário.

**Nota:** Você pode excluir um trabalho de impressão individual clicando com o botão direito do mouse no trabalho na lista Em espera ou Impressa na Command WorkStation.

## **Tipos de dados que podem ser limpos**

Os seguintes tipos de dados podem ser limpos:

- **•** Tarefas em espera
- **•** Tarefas ativas
- **•** Tarefas impressas
- **•** Tarefas arquivadas que estão armazenadas no servidor
- **•** Vínculos de rede arquivadas nas tarefas
- **•** Tarefas digitalizadas
- **•** Tarefas de Impressão de segurança
- **•** Recursos de VDP (incluindo FreeForm)
- **•** Registro de tarefas
- **•** Registro de FTP
- **•** Registro de e-mail

# Atualizações de software

O FS2100C Server inclui múltiplas opções de atualização.

Você pode instalar atualizações do FS2100C Server no Command WorkStation ou WebTools.

## **Verificar agora**

Você pode usar Verificar agora para ver a lista de atualizações instaladas e para instalar atualizações disponíveis sem esperar uma atualização programada do sistema.

Para usar o recurso Verificar agora, acesse o FS2100C Server por meio de um dos seguintes métodos:

- **•** Monitor, teclado e mouse
- **•** Área de trabalho remota (a Área de trabalho remota é ativada por padrão)

Verificar agora não está disponível a partir da Command WorkStation ou do WebTools.

### **Instalar atualizações usando o recurso Verificar agora**

Para acessar o Verificar agora, você pode usar o monitor, teclado e mouse ou estabelecer uma conexão remota com o FS2100C Server.

- **1** No FS2100C Server, clique em Iniciar > Servidor Fiery > Atualizações do sistema.
- **2** Na caixa de diálogo Preferências de atualizações do sistema, clique em Verificar agora, e depois, faça o seguinte:
	- **•** Para visualizar uma descrição de uma atualização, selecione-a na lista.
	- **•** Para instalar a atualização, clique em Instalar.
	- **•** Para visualizar as atualizações que já foram instaladas, clique na guia Histórico.
	- **•** Para fechar a janela sem instalar uma atualização, clique em X no canto superior direito.

### **Gerenciando firewalls**

Não desative o Firewall do Windows no FS2100C Server.

Se a sua rede conta com um firewall, verifique se o firewall da rede está configurado para permitir a comunicação entre o FS2100C Server e os computadores cliente.

Se o FS2100C Server estiver atrás de um firewall de rede, configure um servidor de proxy para permitir o acesso do FS2100C Server à Internet para fazer atualizações automáticas.

Para configurar um servidor de proxy, abra o Configure e selecione Rede > Proxy, em seguida, selecione Ativar Proxy HTTP e insira as informações necessárias sobre o servidor proxy.

### **Configurar atualizações do sistema**

Você pode usar o recurso Atualização do Sistema para programar atualizações de software do sistema.

Programe as atualizações do sistema para quando o FS2100C Server não estiver em uso, como noites ou fins de semana.

**Nota:** Certifique-se de que o FS2100C Server permaneça ligado durante as horas programadas de atualização, permitindo tempo suficiente para que a atualização seja concluída.

<mark>CUIDADO</mark> Se você programar atualizações automáticas do software além de backups automáticos do sistema, recomendamos que você programe os backups do sistema para pelo menos duas horas antes das atualizações do software. Isso garantirá que um backup recente esteja disponível caso a atualização de software cause algum problema. Ambas as características automáticas verificam se o Serviço Fiery já está sendo executado antes de realizar a ação.

Enquanto as atualizações do sistema estiverem sendo instaladas, as tarefas de impressão não poderão ser enviadas ao FS2100C Server.

O FS2100C Server é reiniciado automaticamente durante o processo de atualização do sistema. Pode ser necessário reinicializar algumas vezes.

- **1** No Configure, faça logon com privilégios de administrador, clique em Servidor Fiery > Atualizações do sistema e selecione Ativar atualizações do sistema.
- **2** Alternativamente, se você estiver usando o FS2100C Server para esta tarefa, acesse o FS2100C Server com o monitor, teclado e mouse, e em seguida, clique emIniciar > Todos os apps > Fiery > Atualizações do sistema e selecione Verificar atualizações importantes do sistema.

Você também pode acessar o FS2100C Server com a Área de trabalho remota, e então selecionar os comandos indicados acima.

**3** Especifique com que frequência o FS2100C Server entra em contato com o Servidor de atualizações.

Este recurso define um cronograma para download, instalação e fornecimento de notificação de atualizações.

**Nota:** As atualizações do sistema são executadas somente quando não há nenhuma tarefa no processo. Se as atualizações do sistema não ocorrerem devido ao extenso uso da impressora, aumente a frequência das atualizações (como diariamente em vez de semanalmente).

- **4** Escolha um método para atualizar o software do sistema e o software do utilitário do FS2100C Server:
	- **•** Fazer o download e instalar atualizações (recomendado)

Faz o download e instala automaticamente as atualizações do FS2100C Server. Nenhuma intervenção é necessária.

**•** Fazer o download das atualizações e enviar notificação

Faz o download das atualizações automaticamente para o FS2100C Server, mas sem instalá-las. Um aviso de que as atualizações foram descarregadas é enviado. Após as atualizações terem sido descarregadas, elas devem ser instaladas manualmente.

**•** Enviar notificação quando existirem atualizações disponíveis.

Uma notificação é exibida na barra de tarefas do FS2100C Server quando novas atualizações estiverem disponíveis para serem baixadas do servidor de atualização.

Você também pode usar esta notificação como um lembrete se quiser confirmar a atualização concluída durante o período de tempo limite.

- **5** Se você usar um servidor de proxy para se conectar ao servidor de atualização por meio de um firewall, clique no link Configurações de proxy HTTP. Na caixa de diálogo Proxy, selecione Ativar proxy HTTP, insira as informações a seguir e clique em Salvar.
	- **•** Endereço: endereço IP do servidor de proxy
	- **•** Porta: porta usada pelo servidor de proxy
	- **•** Nome de usuário: nome de usuário para acesso ao servidor de proxy
	- **•** Senha: senha de acesso ao servidor de proxy
- **6** Clique em Salvar.

## **Software do usuário**

Os aplicativos de software do usuário e os drivers de impressora estão disponíveis por meio dos seguintes métodos:

**•** Atualizações pelo Fiery Software Manager

**Nota:** Para obter mais informações sobre como instalar o software do usuário e o driver de impressora, consulte a guia *Utilitários* e a guia *Impressão*, respectivamente, que estão incluídas no FS2100C Server.

# Solução de problemas

Se as etapas de solução de problemas aqui descritas não resolverem o problema, colete as informações relacionadas e entre em contato com o suporte técnico.

# Executar soluções de problemas básicos

Estas etapas de solução de problemas podem ajudar a resolver os problemas mais comuns. Para obter mais informações, consulte *ajuda do Fiery Command WorkStation*.

**1** Verifique se todos os cabos exigidos para o FS2100C Server estão intactos e conectados firmemente às portas corretas.

A causa mais comum de um problema é um cabo defeituoso ou solto.

PERIGO Não remova as capas nem abra o hardware do FS2100C Server. As peças no interior do chassi e os cabos internos devem ser reparados apenas por técnicos de manutenção autorizados.

- **2** Se você não conseguir ligar o FS2100C Server, verifique se o cabo de alimentação está intacto e se há energia adequada disponível na tomada.
- **3** Se o FS2100C Server não estiver visível na rede, verifique se o tipo correto de cabo Ethernet está conectado à porta de rede correta.
- **4** Verifique se o FS2100C Server não foi colocado manualmente no modo de suspensão por meio da opção de desligamento do Windows. Se o FS2100C Server estiver no modo de suspensão, retire o FS2100C Server do modo de suspensão pressionando o botão de ligar.
- **5** Leia todas as mensagens que aparecem no Fiery QuickTouch.
- **6** Verifique se o logotipo do Fiery está aparecendo no painel de controle da impressora. Se não estiver, verifique o status do FS2100C Server e a conexão de cabo com a impressora.
- **7** Leia todas as mensagens que aparecem no painel de controle da impressora.
- **8** Se um ou mais computadores clientes não puderem imprimir no FS2100C Server, verifique se os computadores clientes têm a versão correta do driver de impressora do FS2100C Server e dos utilitários instalados.

Para obter informações sobre como instalar o driver da impressora, consulte *Impressão*. Para obter informações sobre como instalar os utilitários, consulte *Utilitários*.

**9** Se o FS2100C Server estiver imprimindo lentamente ou não estiver gerenciando tarefas como esperado, revise a configuração do FS2100C Server para verificar se as configurações são ideais para sua rede e para o ambiente de impressão.

Quaisquer alterações de seu ambiente de rede ou fluxo de trabalho podem exigir mudanças na configuração do FS2100C Server.

**10** Certifique-se de que não há aplicativos de terceiros instalados no FS2100C Server.

Aplicativos de terceiros não são compatíveis com o FS2100C Server e podem causar problemas de sistema. Isso inclui aplicativos de serviço de mensagens multimídia (MMS) (que podem ser instalados em computadores clientes ou na rede).

- **11** Certifique-se de que qualquer aplicativo antivírus usado para ler o FS2100C Server esteja definido para ser executado somente mediante solicitação e não opere continuamente.
- **12** Verifique se as configurações do sistema operacional no FS2100C Server não foram modificadas e se o sistema operacional não foi atualizado (a menos que aprovado pelo suporte técnico). Alterações das configurações do sistema operacional ou da versão podem causar problemas de sistema.
- **13** Verifique se o firewall do Windows não foi desativado.
- **14** Revise todas as mensagens de erro que aparecem na lista Servidores do Command WorkStation.
- **15** Faça uma captura de tela da Command WorkStation e de todas as mensagens de erro e, em seguida, feche e reabra o Command WorkStation. Se alguma mensagem de erro aparecer ao reiniciar, contate o suporte técnico.
- **16** Você pode usar a opção Preflight para verificar se há erros. Para obter mais informações, consulte *ajuda do Fiery Command WorkStation*.
- **17** Reinicialize o FS2100C Server. Se o FS2100C Server não atingir o estado Inativo ou se algum outro problema continuar, colete as informações relacionadas e entre em contato com o suporte técnico.

### **Fazer o download do sistema de registros**

Você pode fazer o download os registros do sistema do Configure. Esses registros são salvos como um arquivo ZIP no computador e podem ser enviados para o suporte técnico para solução de problemas.

- **1** No Configure, clique em Servidor Fiery > Logs do sistema .
- **2** Clique em Download.

## **Criar relatórios de erros da tarefa**

Quando você cria um relatório de erros do trabalho, o Command WorkStation cria um arquivo zip dos arquivos das tarefas atuais, registros e informações sobre o FS2100C Server. Você pode gerar um relatório de erros do trabalho mesmo se a tarefa de impressão não estiver em um estado de erro.

**Nota:** As entradas de registro de erro são substituídas após determinado período. Para garantir que os registros de erro contenham as informações relevantes, crie o relatório de erros do trabalho o mais rápido possível após o erro ser observado. Crie o relatório de erros do trabalho antes de reiniciar o FS2100C Server e, se possível, antes do processamento ou impressão de quaisquer tarefas de impressão adicionais.

- **1** Se estiver acessando de um computador Windows, pressione Ctrl e clique com o botão direito do mouse na tarefa. Se estiver acessando de um computador Mac, pressione Command+Control e clique com o botão direito do mouse na tarefa.
- **2** No menu de atalho, clique em Criar relatório de erros.
- **3** Insira as informações sobre o erro da tarefa.

a) Insira comentários e detalhes adicionais no campo de texto.

Recomendamos incluir as seguintes informações:

- **•** Data e hora em que o erro ocorreu
- **•** Códigos de erros observados, se houver
- **•** Descrição do resultado esperado
- **•** Descrição do resultado incorreto
- **•** Passos sobre como ocorreu o erro
- **•** Frequência do erro (tal como único evento, raramente, às vezes, frequentemente, sempre)
- **•** Se o erro ocorreu com mais de um arquivo
- **•** Se o arquivo selecionado para o relatório é o mesmo arquivo que tinha o erro
- **•** Versão do sistema operacional, se a tarefa de impressão foi enviada de um computador cliente
- **•** Versão do software do usuário do FS2100C Server instalado
- **•** A descrição de todas as outras ações executadas no FS2100C Server durante o mesmo período
- b) Se a tarefa incluir dados rasterizados, você poderá inclui-los no relatório selecionando Rasterizações.

Pode ser útil incluir a rasterização se o arquivo não for processado corretamente. No entanto, pode exceder o tamanho permitido do relatório. Neste caso, pode ser útil fornecer separadamente.

- c) Se a tarefa incluir perfis de cores no relatório, você poderá inclui-los no relatório selecionando Perfis de cores. Pode ser útil incluir os perfis de cores se forem perfis personalizados e as cores de impressão estiverem incorretas.
- d) Para incluir o registro de e-mail no relatório, selecione Registro de e-mail.

Pode ser útil incluir o registro de e-mail se o arquivo foi enviado por e-mail.

e) Para incluir o arquivo de fonte original no relatório, clique em Add +.

Pode ser útil incluir o arquivo de fonte original se a tarefa não processar nem imprimir. No entanto, pode exceder o tamanho permitido do relatório. Neste caso, pode ser útil fornecer separadamente.

**4** Anexe quaisquer arquivos adicionais relacionados com o relatório.

O relatório de erros do trabalho tem um tamanho máximo de arquivo de 2 GB. Se as seleções e os anexos resultarem em um relatório maior que 2 GB, o relatório deve ser reduzido para que seja concluído.

**5** Como opção, se as tarefas de impressão forem consideradas confidenciais, remova os arquivos da tarefa antes de enviar o arquivo zip para o suporte técnico.

Para remover os arquivos de tarefa confidenciais do relatório de erros de tarefa, siga as etapas:

- **1** Extraia o conteúdo do arquivo zip do relatório de erros de tarefa.
- **2** Abra a pasta extraída.
- **3** Exclua o arquivo da tarefa confidencial.
- **4** Compacte a pasta e envie-a ao suporte técnico.
- **6** Salve o relatório de erros do trabalho.

# Resolver erros de execução

A maioria dos erros de execução estão relacionados com problemas de conexão e podem ser facilmente resolvidos usando as dicas fornecidas nesta seção.

## **Impressora não encontrada**

A maioria das falhas para localizar uma impressora na rede é devida à falta ou ao conflito no nome ou endereço IP para o FS2100C Server.

### **No FS2100C Server:**

**•** Certifique-se de que o nome do host (nome DNS) seja inserido em Configure > Servidor Fiery > Nome do servidor. Para obter mais informações, consulte a *Ajuda do Command WorkStation*.

### **No computador cliente do Windows ou do Mac:**

- **•** Pingue o FS2100C Server do computador cliente, e execute a solução de problemas padrão de quaisquer problemas de conexão.
- **•** Se a solução de problemas padrão não resolver o problema, você pode especificar o nome do host (nome DNS) do FS2100C Server no arquivo dos hosts.

**Nota:** Depois que você especificar o nome do host no computador cliente, ele deve ser atualizado sempre que o nome for alterado.

**•** Para permitir que o Command WorkStation e outros utilitários do Command WorkStation no computador cliente se conectem ao FS2100C Server, o nome DNS ou o endereço IP do FS2100C Server deve ser configurado na lista do servidor. Para obter mais informações, consulte *Utilitários*.

### **Em cada estação de trabalho UNIX ou UNIX-like:**

- **•** Pingue o FS2100C Server da estação de trabalho e execute a solução de problemas padrão de quaisquer problemas de conexão.
- **•** Como opção, você pode configurar o FS2100C Server como a impressora padrão.

## **Não é possível conectar-se ao FS2100C Server com a Command WorkStation ou com os utilitários**

Se você não consegue se conectar ao FS2100C Server com a Command WorkStation ou com os utilitários, verifique a conectividade da rede e verifique se os usuários estão inserindo o endereço IP ou o nome DNS corretamente.

- **•** Um computador remoto executando os utilitários ou o WebTools pode estar interferindo ao obter informações de status. Se possível, feche o aplicativo remoto e tente se conectar novamente.
- **•** Reinicie a Command WorkStation e tente conectar outra vez.
- **•** Reinicialize o FS2100C Server.

Verifique as definições de configuração no FS2100C Server. Se você não consegue se conectar à Command WorkStation, use o WebTools Configure.

- **•** Nas Configure > Envio de tarefas > Filas, verifique se, pelo menos, a fila Em espera será publicada.
- **•** Nas Configure > Servidor Fiery, verifique a configuração do Nome do servidor.
- **•** Nas Configure > Rede, verifique as configurações de endereço IP e as outras configurações de rede.
- **•** No computador cliente, confirme que os protocolos de rede necessários foram carregados.